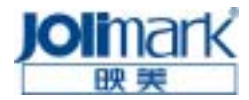

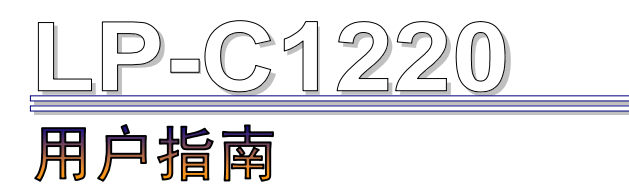

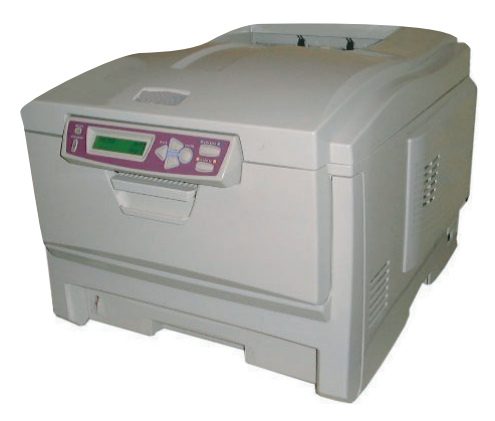

:新 会 江 裕 信息产 限公司

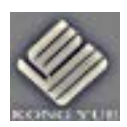

#### Jolimark

 $\ddot{\circ}$ 

Oki Microline Oki Electric Industry Company, Ltd. **Microline** Energy Star extensive starts and the starts of the starts of the starts of the starts of the starts of the starts of the starts of the starts of the starts of the starts of the starts of the starts of the starts of the sta Hewlett-Packard, HP LaserJet Hewlett-Packard Company Microsoft MS-DOS Windows Microsoft Corporation  $\ddot{\phantom{0}}$ Apple, Macintosh, Mac Mac OS Apple Computer  $\circ$ 

 $\mathcal{R} = \{x_1, x_2, \ldots, x_n\}$  $\alpha$ 

 $\bm{\gamma}$  , and  $\bm{\gamma}$  , and  $\bm{\gamma}$  $\overline{\mathcal{A}}$ 

 $\bm{\gamma}$  , and  $\bm{\gamma}$  , and  $\bm{\gamma}$  $\overline{\mathcal{A}}$ 

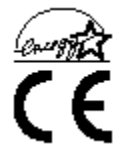

Council Directives 89/336/EEC(EMC) 73/  $23/EEC(LVD)$ ,

# 目录

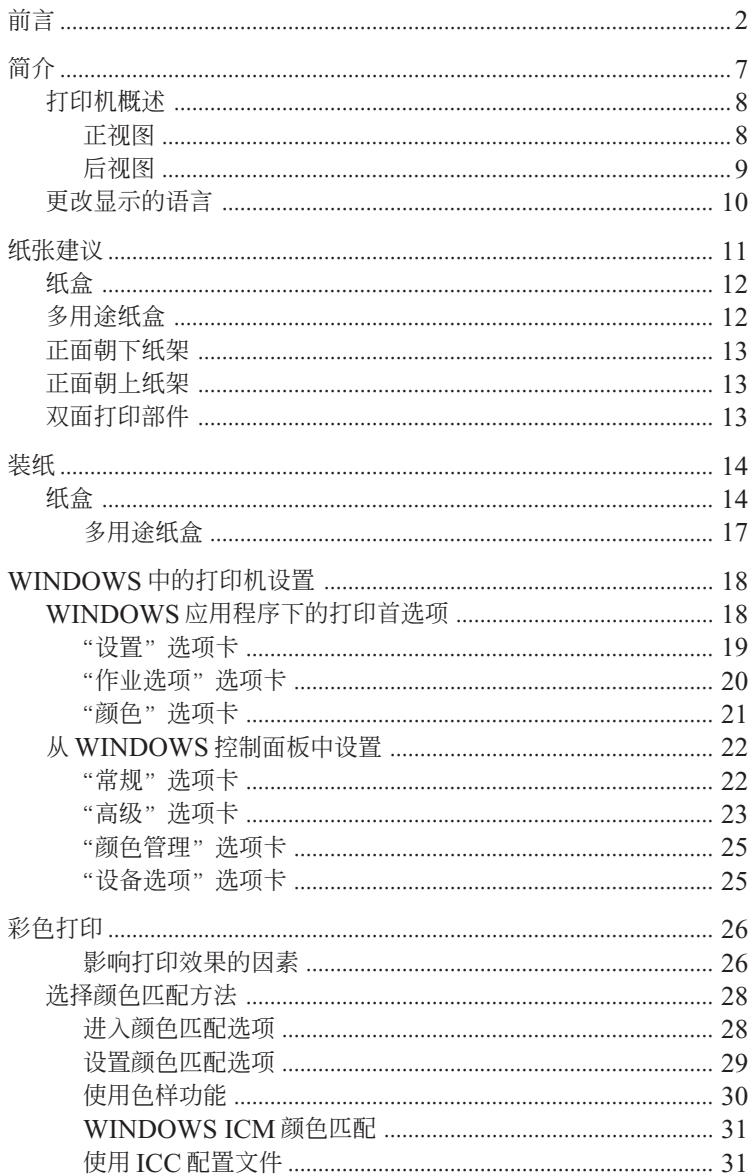

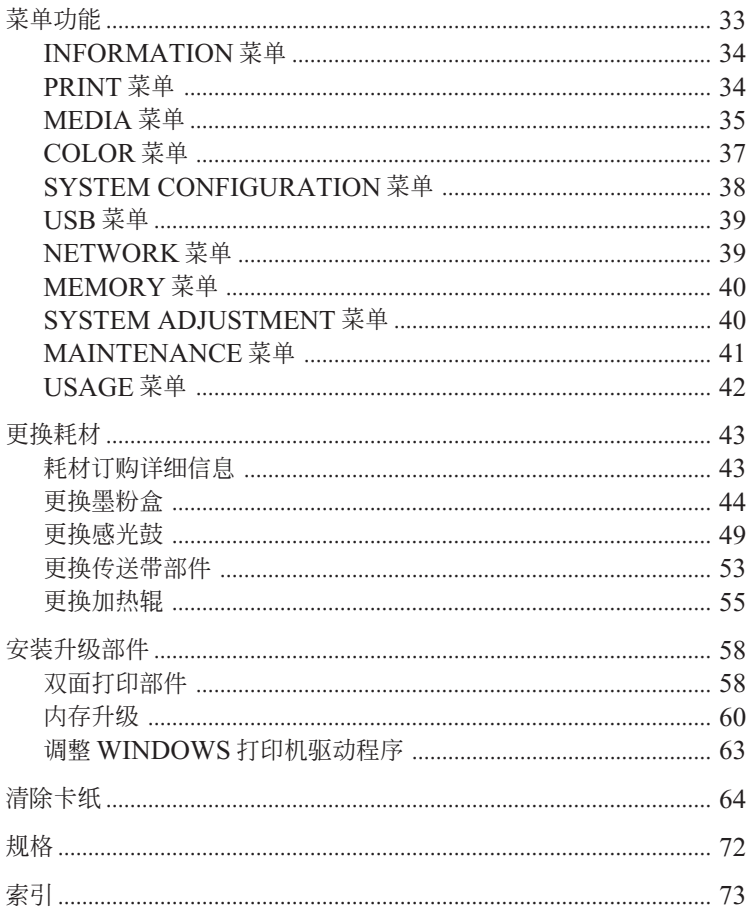

# 注释、注意和警告

#### 注释

本手册中的"注释"按此格式显示。注释提供了附加信息,作 为对正文的补充,帮助您使用和了解此产品。

#### 注意!

本手册中的"注意"按此格式显示。注意提供了附加信息,忽 略这些信息有可能导致设备故障或损坏。

#### 警告!

本手册中的"警告"按此格式显示。警告提供了附加信息,忽 略这些信息有可能导致人员受伤的危险。

注释、注意和警告 >6

# <span id="page-6-0"></span>简介

祝贺您购买了Jolimark 彩色打印机。新推出的打印机采用先进的功能, 在各种办公用的打印介质上都可以为您提供在高速状态下、清晰、生 动的彩色打印和鲜明的黑白打印。

本打印机的功能如下:

- > 快速打印每分钟可达 12 页, 颜色艳丽的演示文稿和其他文档;
- > 快速、高效地打印每分钟可达20页,无需彩色的普通黑白文档;
- > 600×1200dpi(每英寸点数)的打印分辨率可以打印高质量图 像, 表现微小细节:
- > 单程彩色数字 LED 技术,可以高速处理打印页面;
- > 10Base-T和100Base-TX的网络连接,可在办公网络中共享这 个宝贵的资源;
- 此外, 还提供了以下可选功能:
- > 自动双面打印以节约用纸,以及对较大文档的压缩打印;
- > 附加进纸盒,一次可以装入多达530张纸,减少了工作人员的负 担。同时,还可以装入具有各种抬头的信纸、不同大小的纸张或 其他打印介质。
- > 附加内存可以打印更复杂的页面,包括使用可选双面打印部件打 印双面页面和小册子。

## <span id="page-7-0"></span>打印机概述

正视图

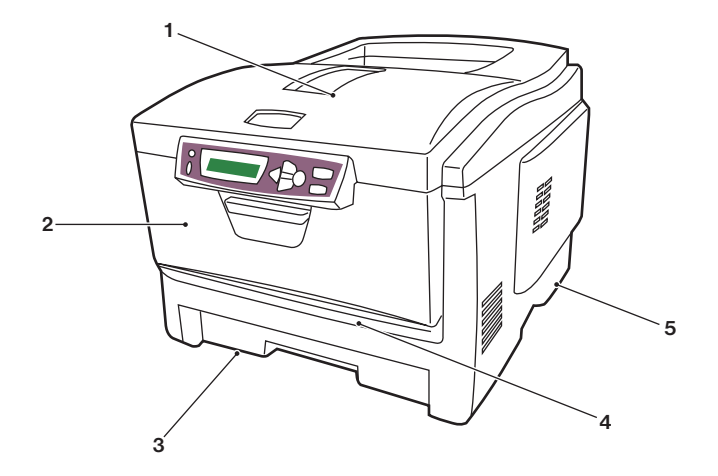

- 1. 出纸架,正面向下。标准打印稿 的输出位置。最多可容纳250张 80g/m2纸。
- 2. 操作面板。菜单驱动的操作控制 和 LCD 显示面板。
- 3. 纸盒。标准空纸盒。最多可容纳 300 张 80g/m2 纸。
- 4. 多用途送纸器。用于装载较重的纸、 信封和其他特殊介质。必要时,也可 用手动单页送纸。
- 5. ON/OFF 开关。

液晶显示面板可以显示 12 种不同语言中的任一种语言。 (请参阅第 10 页"更改显示语言"。)

<span id="page-8-0"></span>后视图

此视图显示了连接面板、后部出纸架和可选双面打印部件的位置。

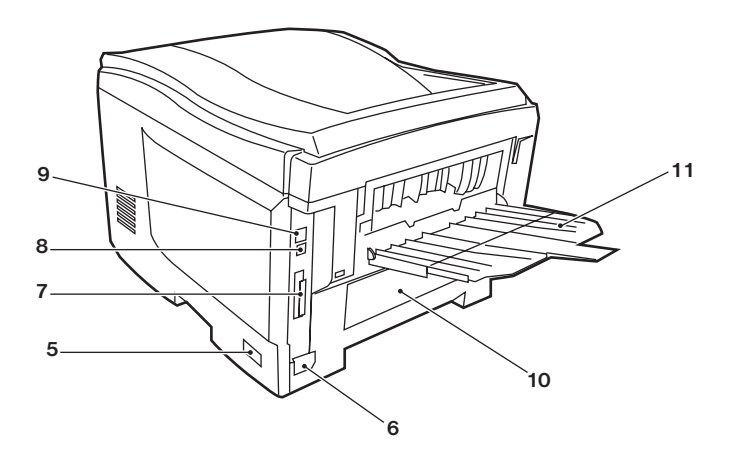

- 5. ON/OFF 开关。
- 6. 交流电源插座。
- 7. USB 接口。
- 8. 网络状态指示灯。
- 9. 网络接口。
- 10. 可选双面打印部件的位置。
- 11. 后部,正面向上,容纳100页纸的纸架。

当后出纸架放下打开时,打印机内的纸张从后面排出并正面向上进行 堆叠。这主要用于较重的打印介质。当接驳使用多用途送纸盒时,打 印机的纸路是直通的。这样可以避免纸张在纸路中弯曲,因此可以使 用重达 200g/m2 的介质。

# <span id="page-9-0"></span>更改显示的语言

打印机使用的语言用于显示信息和报告打印情况,可以快捷方便的进 行更改,操作如下:

联机 确认 返回

- 1. 重复按"+"键,直至出现"System Configuration"菜单。
- 2. 按"确认"键,进入"System Configuration"菜单。
- 3. 按-键直接移动到此菜单的最后一项:LANGUAGE。
- 4. 按"确认"更改此设置。
- 5. 使用"+/-"键在可选的语言列表中移动,直至显示所需的语言。

6. 按"确认"键选择此语言。

7. 按"联机"键退出菜单系统,返回打印机待机模式。

LCD 可以显示为以下语言:

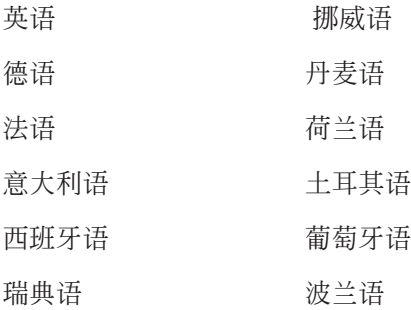

# <span id="page-10-0"></span>纸张建议

打印机可以使用各种各样的打印介质,其中包括各种重量不同、大小 各异的纸张、透明胶片和信封。本节为介质选择提供了一般建议,并 介绍了如何使用每一种介质。

使用为复印机和激光打印机而设计的、75-90g/m2的标准纸张可以获 得最佳的表现。

不推荐使用压纹较深,或者非常粗糙且带有纹理的纸张。

预印刷的信纸。可以使用此类纸张,但应确保在打印过程中,油墨不 会因加热辊的高温而出现污损现象。

信封。使用此类纸张时,应确保不出现扭曲、卷曲或其它变形现象,还 应确保纸张无折角。并且,在此类打印机的高温滚压热烘过程中,信 封不会出现开胶现象。请勿使用开窗信封。

透明胶片。应使用为复印机和激光打印机专门设计的透明胶片。我们 强烈推荐使用OKI生产的透明胶片 (订单号: 01074101)。还需特别 注意的是,不要使用办公用透明胶片,此类胶片仅供使用记号笔手工 进行制作。在加热辊中会软化,由此会对打印机造成损坏。

不干胶标签。使用的不干胶标签也应该是推荐在复印机和激光打印 机中使用的类型,并且不干胶标签下的附着纸应完好无损。其它类 型的不干胶标签纸可能会损坏打印机,因为不干胶标签在打印过程 中会脱落。

<span id="page-11-0"></span>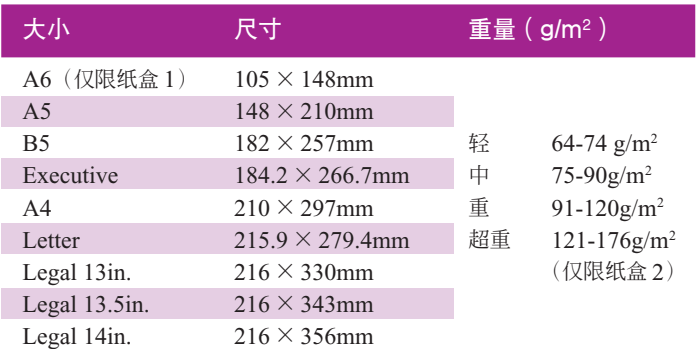

如果您在另一纸盒(如果有第 2 个纸盒,则为该纸盒,或者是多用途 纸盒)中装入同种纸张,则可以使该打印机在当前纸盒中的纸张用完 时, 自动切换到该纸盒。从 Windows 应用程序打印时, 此功能可在 驱动程序设置中启用。(请参阅本指南后面的"WINDOWS中的打印 机设置"。)从其它系统打印时, 此功能可在 "Print" 菜单中启用。(请 参阅本指南后面的"菜单功能"。)

# 多用途纸盒

多用途纸盒可以使用与纸盒相同大小的纸张,而纸张的重量最大可达 203g/m²。 对于非常重的纸张,请使用正面朝上(后)纸架。 这样可 以保证打印机中的纸路始终是直通的。

使用多用途纸盒时,送入的纸张的宽度最小可以为 100mm,而长度 最大可以为 1200mm(横幅打印)。

对于长度超过356mm (Legal 14in.) 的纸张, 请使用介于90g/m<sup>2</sup>和 128g/m<sup>2</sup> 之间的纸张和正面朝上(后)纸架。

在打印信封和透明胶片时,请使用多用途纸盒。由于受最大堆叠高度 为 10mm 的限制,一次最多可以装入 50 张透明胶片或 10 个信封。

将纸张或透明胶片装入打印机时, 打印面应朝上, 并且打印物顶部朝 向打印机。不要使用双面打印功能。

## <span id="page-12-0"></span>正面朝下纸架

打印机顶部的正面朝下纸架最多可以容纳 250 张 80g/m<sup>2</sup> 标准纸, 并 可以使用最重为176g/m2的纸张。按阅读顺序打印的页(先打印第一 页)将按阅读顺序排列(最上部为最后一页,正面朝下)。

## 正面朝上纸架

打印机后面的正面朝上纸架应该是打开的,并且在需要使用时应该拉 出纸架加长板。在这种情况下,不管驱动程序是如何设置的,纸张都 将从此通道输出。

正面朝上纸架可以容纳多达 100 张 80g/m2 标准纸,并可以使用最重 为 203g/m2 的纸张。

对于重量超过 176g/m2 的纸张,请始终使用此纸架和多用途送纸器。

## 双面打印部件

此选装件提供了在与纸盒 2 相同大小尺寸的纸张(即,除 A6 外的所 有纸盒大小)上自动进行双面打印的功能,并可以使用75-105g/m2的 纸张。

# <span id="page-13-0"></span>装纸

# 纸盒

1. 从打印机上取下纸盒。

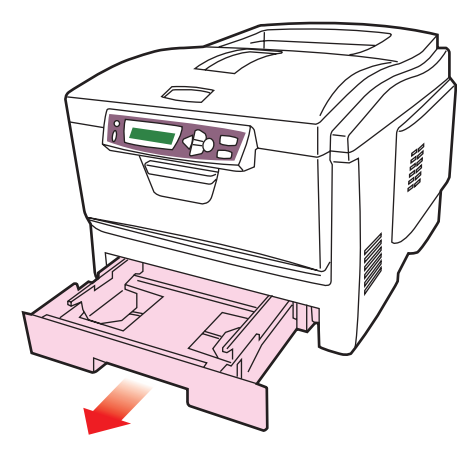

2. 将要装入的纸张边缘呈扇形分开(1),并使纸张的中间隆起(2), 确保所有纸张都可以完全分开。然后, 在平面上垛齐纸张, 使纸 张重新平整(3)。

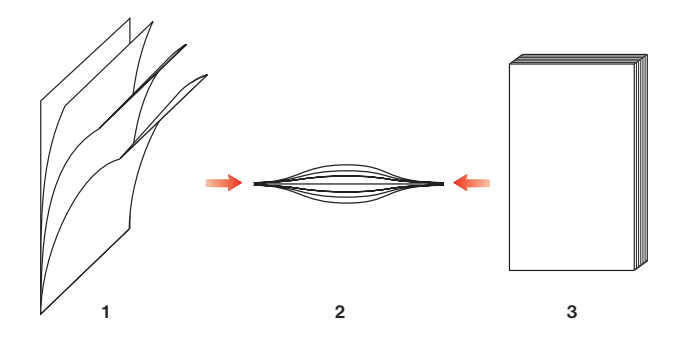

3. 装入印有信头的纸张时,纸张应正面朝下,并且顶边朝向打印机 的正面,如图所示。

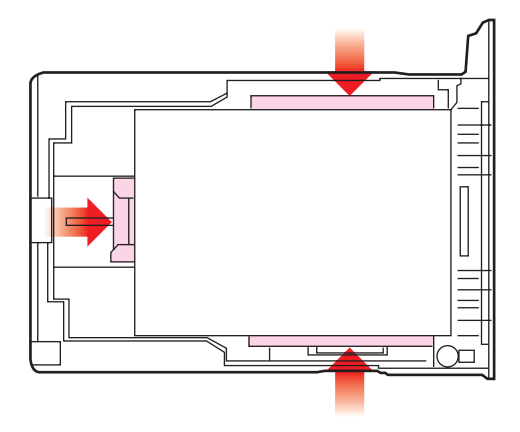

- 4. 校准后挡板(1)和导纸板(2),使其适合干要使用的纸张大小。 为防止出现卡纸,请注意以下事项:
	- > 请勿在打印纸和导纸板以及后档板之间留有空隙。
	- > 请勿将纸盒装得过满。容量视纸张的类型而定。
	- > 请勿装入破损的纸张。
	- > 请勿同时装入不同大小或不同类型的纸张。
	- > 在打印过程中不要拉出纸盒(除了下文所述的第2个纸盒 之外)。
	- > 轻轻地合上纸盒。
- 5. 如果有两个纸盒,并且正在从第1 个(上面的)纸盒打印,则在 打印过程中可以拉出第 2 个(下面的)纸盒,以便重新装纸。不 过,如果正在从第 2 个 (下面的) 纸盒打印,则不要拉出第 1 个 (上面的)纸盒。这将会导致卡纸。
- 6. 对于正面朝下的打印,请确保正面朝上(后)纸架(3)已合上 (纸张从打印机顶部输出)。堆叠容量大约为250张纸,视纸张的 重量而定。
- 7. 对于正面朝上的打印,请确保正面朝上(后)纸架(3)是打开 的,并且托纸板已拉出。纸张按相反的顺序堆放。纸盒容量大约 为100 张纸,视纸张的重量而定。
- 8. 对于重磅纸(卡片纸等),请总是使用正面朝上(后)纸架。

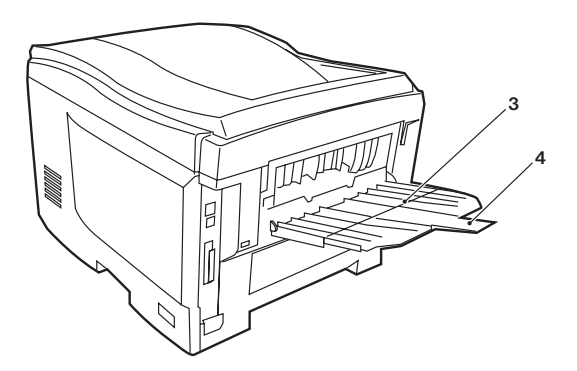

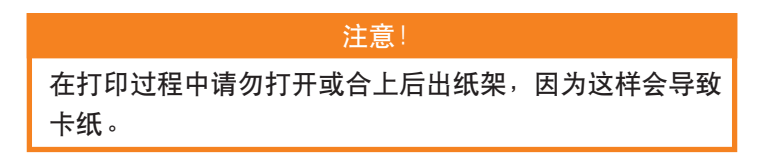

### <span id="page-16-0"></span>多用途纸盒

1. 打开多用途纸盒,并轻轻地向下压托纸板(1),确保托纸板闩锁 向下锁住。

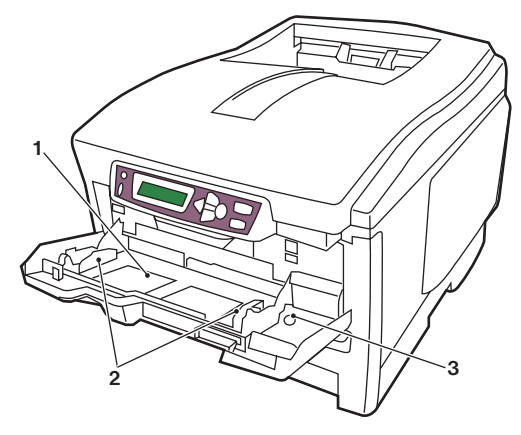

- 2. 装纸并校准导纸板(2),使其适合于要使用的纸张大小。
	- > 在印有信头的纸张上进行单面打印时,请将纸张装入多用 途纸盒,预印刷的面朝上,并且顶边朝向打印机。
	- > 在印有信头的纸张上进行双面打印时,装入的纸张的预印 刷面应朝下,并且底边朝向打印机。(要使用此功能,必须 安装双面打印部件选装件。)
	- > 装入信封时应正面朝上,顶边朝左,并且短的一边应朝向 打印机。不要选择在信封上进行双面打印。
	- > 纸张容量大约为 50 纸张或 10 个信封, 请勿超过此限制。 最大堆叠高度为 10mm。
- 3. 向内按纸盒的闩锁按钮(3),松开托纸板,这样纸张可以上升并 被夹到合适的位置。

在"Media"菜单中,为多用途纸盒设置正确的纸张大小(请参阅 "菜单功能")。

# <span id="page-17-0"></span>WINDOWS 中的打印机设置

打印机的操作面板菜单提供了众多选项。

Windows 打印机驱动程序也包含其中多个项目的设置。当打印机驱 动程序与操作面板菜单中存在相同的项目时,如果您在 Windows 下 打印文档, Windows 打印机驱动程序中的设置将覆盖操作面板菜单 中的项目设置。

本指南中的插图是在 Windows XP 版本下。在 Windows 2000 版本 中可能显示略有不同,但大部分是一致的。

# WINDOWS 应用程序下的打印首选项

当您选择在Windows应用程序下打印文档时,将出现一个"打印"对 话框。此对话框通常用于指定打印文档的打印机名称。打印机名称旁 边是属性按钮。

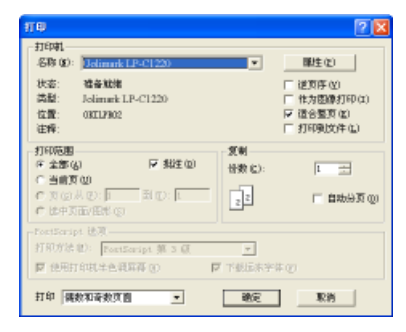

单击属性将出现一个新窗口,此窗口中包含驱动程序中可选的打印机 设置的简短列表,可以为打印文档选择所需的设置。应用程序中的可 用设置仅限于那些可能需要为特定应用程序或文档更改的设置。此处 更改的设置通常只在特定应用程序运行期间有效。

### <span id="page-18-0"></span>"设置"诜项卡

在应用程序的"打印"对话框中单 击属性按钮,将打开驱动程序窗口, 您可以指定当前打印文档的选项。

- 1. 纸张大小必须与文档页面大小 相吻合(除非您希望缩放打印 到其它尺寸),并与您装入打 印机的纸张大小相吻合。
- 2. 您可以选择送纸来源,可选项 为纸盒1,(标准纸盒),纸盒2,

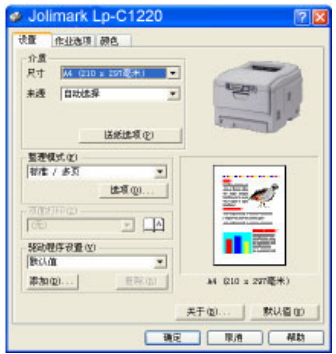

(如果您安装了可选的第二个纸盒)或者多用途送纸器。您也可 以单击屏幕图像上的相应部分以选择希望使用的纸盒。

- 3. 有多个文档装订选项可供选择,例如通常的一张纸打印一页,或 每张打印N页(N最大为16),在一张纸上缩印多个页面。小册 子打印是在一张纸的两面分别打印两个页面,这样将其装订后成 为一个小册子。小册子打印需要在打印机上安装双面打印部件。 海报打印将在多张纸上平铺打印大页面。
- 4. 对于双面打印,您可选择长边翻转或短边翻转。当然,此时需要 安装双面打印部件。
- 5. 如果您预先更改了某些打印选项并将其保存为一个设置组,则可 以重复调用,从而无需每次都要进行设置。
- 6. 将设置恢复为默认设置的按钮。

### <span id="page-19-0"></span>"作业选项"选项卡

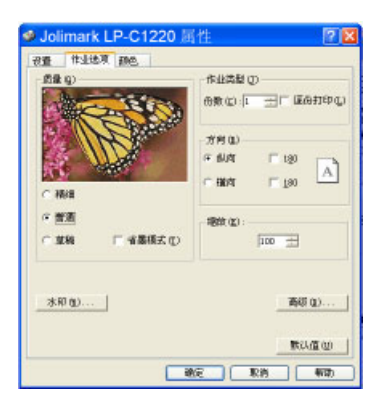

- 1. 可以按照以下说明设置打印页的输出分辨率。
	- > 最高打印质量为 600 × 1200dpi。此选项所需的打印机内 存最多,并且花费的打印时间也最长。
	- > 正常打印设置为600×600dpi,除了分辨能力极强的应用 程序外,这一设置可以满足大多数情况。
	- > 高速打印设置为300×300dpi,这一设置适合于对打印质 量要求不高的文档草稿。
- 2. 可以在主页面图像的背景上打印水印文本。当要将文档标记为草 稿或机密文件等其它时候,此功能非常有用。
- 3. 您可以选择连续打印多达999份,不过在大量打印过程中,您需 要在纸盒中装满纸。
- 4. 页面方向可以设置为纵向(高)或横向(宽)。
- 5. 打印页面可以按信纸的大小进行调整。
- 6. 将设置恢复为默认设置的按钮。

<span id="page-20-0"></span>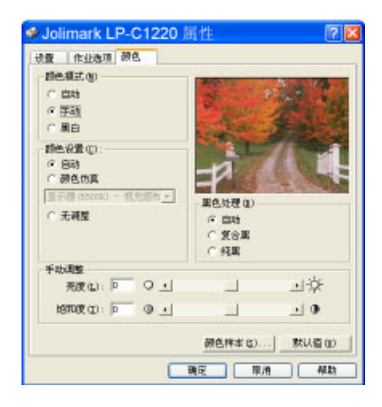

- 1. 打印机的颜色输出控制可以自动执行以使用手动调整设置。自动 设置适合于大多数情况。只有在选择"自动"之外的设置后,才 可以使用此窗口中的其它选项。
- 2. 您可以根据文档的图像来源,从许多颜色匹配选项中进行选择。 例如,数码相机拍摄的照片可能与电子表格应用程序创建的商业 图片需要不同的颜色匹配。此外,在大多数场合下,自动设置是 最佳选择。
- 3. 可以根据需要使打印输出更亮或更暗,或者使颜色更饱和并且更 鲜艳。
- 4. 打印黑色区域时可以使用100%青色、品红色和黄色,这样可以 产生光滑的效果;或者可以使用纯黑墨粉,这样可以产生绒面 效果。选择自动设置后,驱动程序可以根据图像内容做出最佳 的选择。
- 5. 将设置恢复为默认设置的按钮。

# <span id="page-21-0"></span>从 WINDOWS 控制面板中设置

当您直接从Windows而不是在应用程序中打开驱动程序属性窗口时, 可以使用更多的设置。在此处所做的更改将影响从 Windows 应用程 序打印的所有文档,并且从一个 Windows 程序到另一个程序一直保 持有效。

### "常规"选项卡

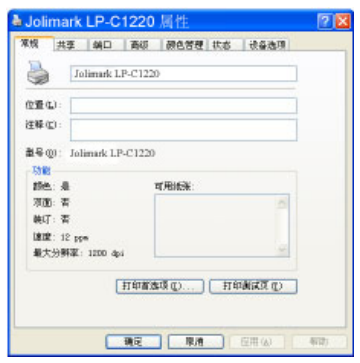

- 1. 此区域列出了打印机的部分主要功能,其中包括可选项,例如双 面打印功能。
- 2. 此按钮可以打开上面介绍的、应用程序中设置的各项内容的同样 窗口。不过,此处所做的更改将成为所有 Windows 应用程序的 新的默认设置。
- 3. 此按钮将打印一页测试页,确认打印机可以正常工作。

<span id="page-22-0"></span>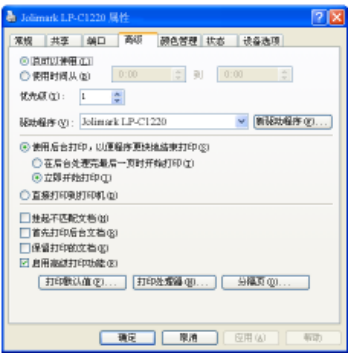

- 1. 可以指定一天中打印机可用的时间。
- 2. 可以将当前优先级指定为从 1(最低)到 99(最高)的数字。 优先级最高的文档将最先打印。
- 3. 指定在打印之前,文档是否应列队(存储在特定打印文件中)。 然后,文档将在后台打印,从而可以更快重新使用您的应用程序。
- 4. 此选项指定了除非最后一页已列队完毕,否则不开始进行打印。 如果应用程序在打印过程中需要大量时间来执行进一步的计算, 从而导致打印作业中断很长一段时间,则打印机可能会过早地假 定文档已打印完成,选择此选项可以防止出现这种情况,但打印 将需要一段时间才能完成,因为打印开始被延迟了。
- 5. 此选项正好与上面的选项相反。当文档开始列队后,立即开始 打印。
- 6. 此选项指定文档不被列队,而应直接打印。在打印作业完成之前, 应用程序将不能正常进行下一步操作。此选项要求计算机上的磁 盘空间较少,因为不需要列队文件。
- 7. 指示列队程序在发送文档进行打印之前,先检查文档设置,并将 其与打印机设置进行匹配。如果检测到不匹配的情况,文档将保 留在打印队列中并且不打印,直到打印机设置更改后文档再从打 印队列中重新开始打印。队列中的不匹配文档不会妨碍匹配文档 的正常打印。
- 8. 指定列队处理程序在确定下一个打印文档时,首先打印已完成列 队处理的文档,即使完成列队的文档的优先级比其它仍在进行列 队处理的文档要低。如果没有完成列队的文档,列队程序将优先 确定列队完成较多的文档。如果需要使打印机效率最高,请使用 此选项。禁用此选项时,列队处理程序只根据文档的优先级设置 选择文档。
- 9. 指定文档在打印完成后,列队程序不应删除这些文档。这样, 文档可以从列队程序重新提交给打印机,而无需从应用程序中 重新打印。如果频繁使用此选项,则计算机上需要更多的磁盘 空间。
- 10. 定是否启用高级功能,例如小册子打印、指定页面顺序和每张纸 打印多页等等,取决于你的打印机。对于正常的打印,请启用此 选项。如果出现兼容性问题,则可以禁用此功能。不过,即使硬 件支持, 这些高级洗项也可能不可用。
- 11. 使用此按钮可以访问与通过应用程序打印时相同的设置窗口。 通过 Windows 控制面板所做的更改将成为 Windows 的默认 设置。
- 12. 您可以设计并指定一个在文档之间打印的分隔页。这在共享打印 机上打印时尤其有用,它有助于各个用户在出纸架中找到自己的 文档。

### <span id="page-24-0"></span>"颜色管理"选项卡

此窗口可用于选择要使用的颜色匹配配 置文件,以获取与源设备(例如显示器、 扫描仪或照相机)具有最佳匹配的颜色。 颜色匹配是一个高级主题,它在本指南 中另外单独进行介绍。

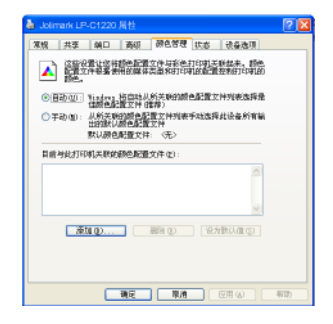

## "设备选项"选项卡

在此窗口中,您可以选择要在你的打印 机上安装哪些可选的升级部件。这一部 分在本指南的安装升级部件一节中详细 进行介绍。

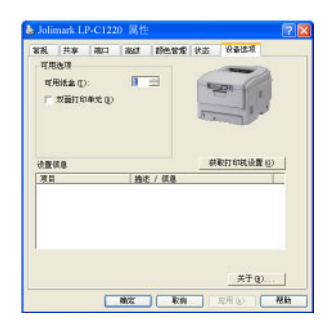

# <span id="page-25-0"></span>彩色打印

打印机的驱动程序提供了多个更改颜色输出的控制。对于一般的使用 情况,自动设置已经足够,自动设置提供了合理的默认设置,能为大 多数文档提供良好的打印效果。

许多应用程序都有自己的颜色设置,这些颜色设置将会取代打印机驱 动程序的设置。有关特定程序颜色管理功能的详细信息,请参考软件 应用程序的手册。

## 影响打印效果的因素

如果您希望手动调整打印机驱动程序的颜色设置,在进行操作之前应 了解颜色再现是一个很复杂的问题,需要考虑的因素很多。下文列举 了最重要的几项因素。

#### 显示器或打印机能够再现的颜色范围的差异

- > 无论是打印机还是显示器都不能完全再现肉眼所能看到的颜色 范围。每个设备都受限于一定的颜色范围。而且,打印机无法再 现显示器显示的全部颜色,反之亦然。
- > 两个设备使用非常不同的技术再现颜色。显示器使用红色、绿色 和蓝色(RGB)荧光粉(或 LCD),打印机使用青色、品红色、 黄色和黑色(CMYK)墨粉或墨水。
- > 显示器可以显示例如鲜红和蓝色那样的非常鲜艳的颜色,但是在 打印机上使用墨粉或墨水得到这些颜色则很困难。同样,某些特 别的颜色(例如某些黄色)可以打印出来,但是无法在显示器上 准确地显示。上述差异通常是导致打印的颜色与显示器显示颜色 不匹配的主要原因。

#### 观看条件

打印件在不同的光照条件下看起来差别会非常大。例如,打印件上的 颜色在日光下观看与在标准的办公室荧光灯下观看会非常不同。

#### 打印机驱动程序颜色设置

手动调整驱动程序设置中的颜色可以改变打印件的显示效果。要使打 印颜色与显示颜色尽可能地匹配,可以使用以下几个选项。

#### 显示器设置

显示器的亮度和对比度控制可以改变文档在屏幕上的显示效果。此外, 显示器色温(暖色调或冷色调)会影响颜色的效果。

典型显示器中的设置如下:

> 5000K 最暖;偏黄色光,通常用于形象艺术环境。

> 6500K 较冷;类似日光环境。

> 9300K 冷;许多显示器和电视机的默认设置。

(K =开尔文温度,一种温度的度量方法。)

#### 软件应用程序如何显示颜色

某些图形应用程序, 例如 Corel Draw 或 Adobe Photoshop, 与 Microsoft Word之类的"Office"应用程序颜色显示不同。有关详细 信息, 请参阅应用程序的联机帮助或用户手册。

#### 纸张类型

所有纸张类型对打印颜色也有极大的影响。例如,再生纸的打印效果 比特制光面纸的打印效果模糊。

## <span id="page-27-0"></span>选择颜色匹配方法

当前,还没有合适的方法能够使文档的打印效果与显示器显示完全匹 配。要实现准确的颜色并再现颜色,要考虑到以下几个因素。

以下指南可以帮助您在打印机上获得好的颜色输出。根据您所打印的 文档类型,可以采用不同的推荐方法。

这些建议仅作为参考。所得结果会因所使用的应用程序的不同而存在 差异。有些应用程序会在不发出警告的情况下覆盖打印机的所有颜色 匹配设置。

### 访问颜色匹配选项

打印机驱动程序中的"颜色匹配"选项可以帮助您将打印的颜色与显 示器显示或其他来源(如数码相机)相匹配。

要从Windows控制面板中打开颜色匹 配洗项, 请执行以下操作:

- 1. 打开"打印机"窗口(在Windows XP 中为"打印机和传真")。
- 2. 用鼠标右键单击打印机名称并选 择属性。
- 3. 单击打印首选项按钮(1)。

要在Windows应用程序中打开颜色匹 配选项,请执行以下操作:

- 1. 在应用程序菜单栏中选择文件-打印。
- 2. 单击打印机名称旁边的属性按钮。

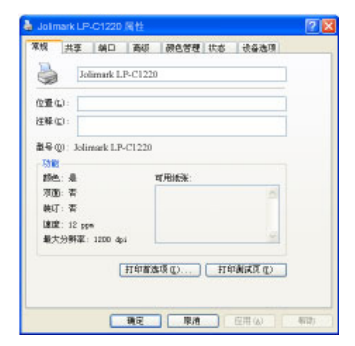

### <span id="page-28-0"></span>设置颜色匹配选项

1. 在颜色选项卡中选择手动进行颜色匹配。

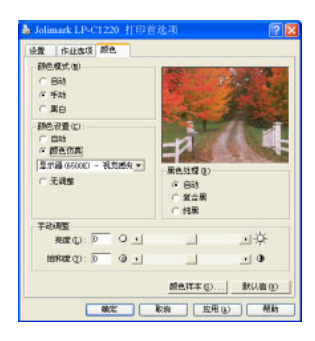

- 2. 选择手动颜色设置并从以下选项中选择:
	- (a) 显示器(6500k)视觉感知 是打印在日光条件下拍摄的照片时的最佳选择。

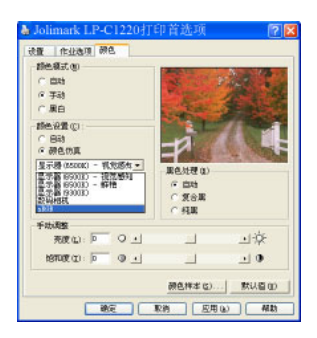

- (b) 显示器(6500k)鲜艳 针对打印鲜艳颜色进行了优化。也适用于办公室图形。
- (c) 显示器(9300k) 使用专业图形显示器时,针对打印照片进行了优化。
- (d) 数码相机

适用于打印使用数码相机拍摄的照片。此设置通常用于打印 使用较亮和较鲜艳的颜色。对于某些照片,使用其他设置效 果可能会更好一些,这取决于照片的主题和拍摄时的条件。

#### 彩色打印 >29

<span id="page-29-0"></span> $(e)$  sRGB

针对特定颜色的匹配,例如公司徽标颜色。当打印颜色位 于打印机色域内时无需任何修正,只有在颜色超出可打印 范围时才需要修正。

### 使用色样功能

色样功能打印图表,表中包含一系列的颜色样例。请注意这不是打印 机所能打印的全部颜色范围。在每个颜色样例的旁边列出了相应的 RGB(红色、绿色、蓝色、)值。此方法能在应用程序中使用RGB值 选取特定颜色。单击"颜色样本"按钮(1)从可选项中选择。

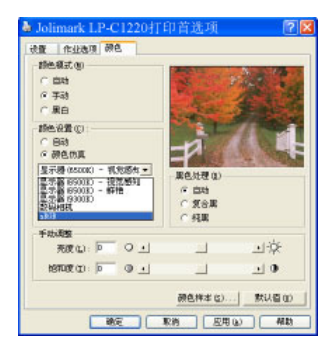

#### 使用色样功能的示例:

如果希望使用一种特定的暗红色打印徽标。请遵循以下步骤进行操作:

- 1. 打印色样,然后选取与你需要的最为接近的暗红色。
- 2. 记下此颜色的 RGB 值。

<span id="page-30-0"></span>3. 使用程序中的颜色选择器,输入此 RGB 值,将徽标更改为该 颜色。

显示器上显示的 RGB 颜色不一定与打印出的色样匹配。如果出现此 类情况,可能是由于显示器和打印机再现颜色方式的不同所引起。 这种情况并不重要,因为您的首要目标是打印所需的颜色。

### WINDOWS ICM 颜色匹配

仅限于 Windows98、Me、2000 和 XP。仅影响 RGB 数据。

ICM 是 Windows 内置的颜色管理系统。

Windows ICM使用ICC配置文件配置您的显示器和打印机,此配置 文件描述了您的设备能够再现的颜色。ICC配置文件可以通过打印机 驱动程序的"颜色管理"选项卡与打印机关联。

颜色配置文件也许早就已经与驱动程序相关联,这取决于您如何安装 驱动程序。

要将ICC颜色配置文件与打印机驱动程序相关联,请执行以下操作:

- 1. 从"开始"菜单讲入打印机设置。
- 2. 用鼠标右键单击打印机名称并洗择"属性"。
- 3. 单击"颜色管理"选项卡。
- 4. 在"与打印机型号匹配的配置文件"下,可以看到与打印机型号 匹配的配置文件。如果没有发现任何与驱动程序关联的配置文 件, 请单击"添加"并查找打印机的 ICC 配置文件。

Windows ICM使用这些配置文件中的信息将文档中的颜色转化为打 印机能够再现的颜色。

## 使用 ICC 配置文件

仅限于 Windows 2000 和 Windows XP。

仅影响 RGB 数据。该设置提供一种与 RGB 颜色匹配的方法, 与 Windows ICM 匹配方法类似。相对 Windows ICM 颜色匹配而言, 它的主要优点在于提供一种使用输入和输出配置文件的打印方法。 Windows ICM 匹配仅允许选择被输出的配置文件。

输入配置文件提供了原始设备上用于捕获或显示图像数据的颜色信息。 例如,输入设备可能为扫描仪、数码相机或显示器。

输出配置文件提供了打印输出设备的信息。

"使用ICC配置文件"功能允许同时选择输入配置文件(如数码相机) 和输出配置文件(如打印机)。使用这两个文件生成 CRD(Colour Rendering Dictionary, 调色库), 尽可能地将颜色匹配。

并不是所有应用程序都可以使用此功能。但是,许多专业图像应用程 序在打印设置里提供了类似的功能,可以选择源(输入)颜色空间和 打印(输出)颜色空间。

# <span id="page-32-0"></span>菜单功能

本节列出了通过打印机操作面板上的控制键访问并显示在 LCD 窗口 中的菜单。

需要注意的是, 这些设置经常会被 Windows 打印机驱动程序的设置 所覆盖。但是,有几个设置会被留在"Print Settings"之中, 这些设 置将在打印机菜单中作为默认设置。

在下表中,厂家的默认设置用粗体字显示。

在正常操作条件下,即通常所说的"待机状态",打印机 LCD窗口显 示为"联机"。此时,要进入菜单系统,请按操作面板上的 +/- 键在菜 单列表中上下移动,直至显示所需的菜单。请按照以下操作:

- 1. 按"确认"进入菜单。
- 2. 使用"+/-"键在菜单列表中上下移动。所需项目显示时, 按"**确认**" 编辑该项目。旁边有星号(\*)的项是当前使用的设置。
- 3. 使用"+/-"键在此项目的可用的设置之间上下移动,显示所需设 置时按"确认"。该设置旁会出现星号(\*),表示此设置为当前 使用的设置。
- 4. 按"返回"返回菜单项目列表。
- 5. 执行以下操作之一:
	- > 再次按"返回"返回菜单列表: 或…
	- > 按"联机"退出菜单系统, 返回待机状态。

# <span id="page-33-0"></span>INFORMATION 菜单

使用此菜单可以快速列出打印机内存储的各个项目。

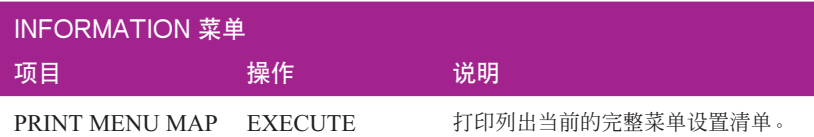

# PRINT 菜单

使用此菜单可以调整各种打印作业的相关功能。

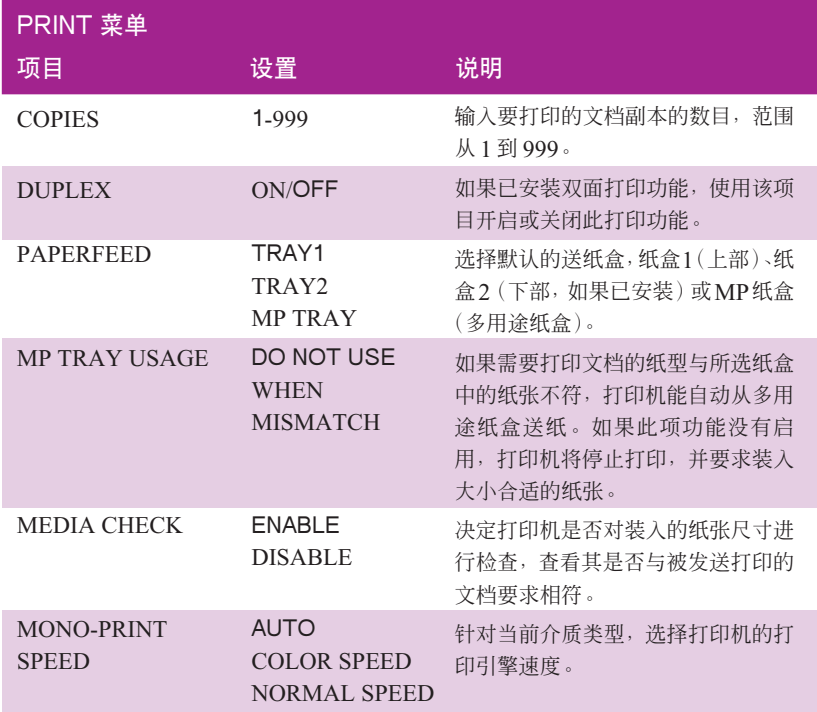

# <span id="page-34-0"></span>MEDIA 菜单

使用此菜单可以根据不同的打印介质进行适当的调整。

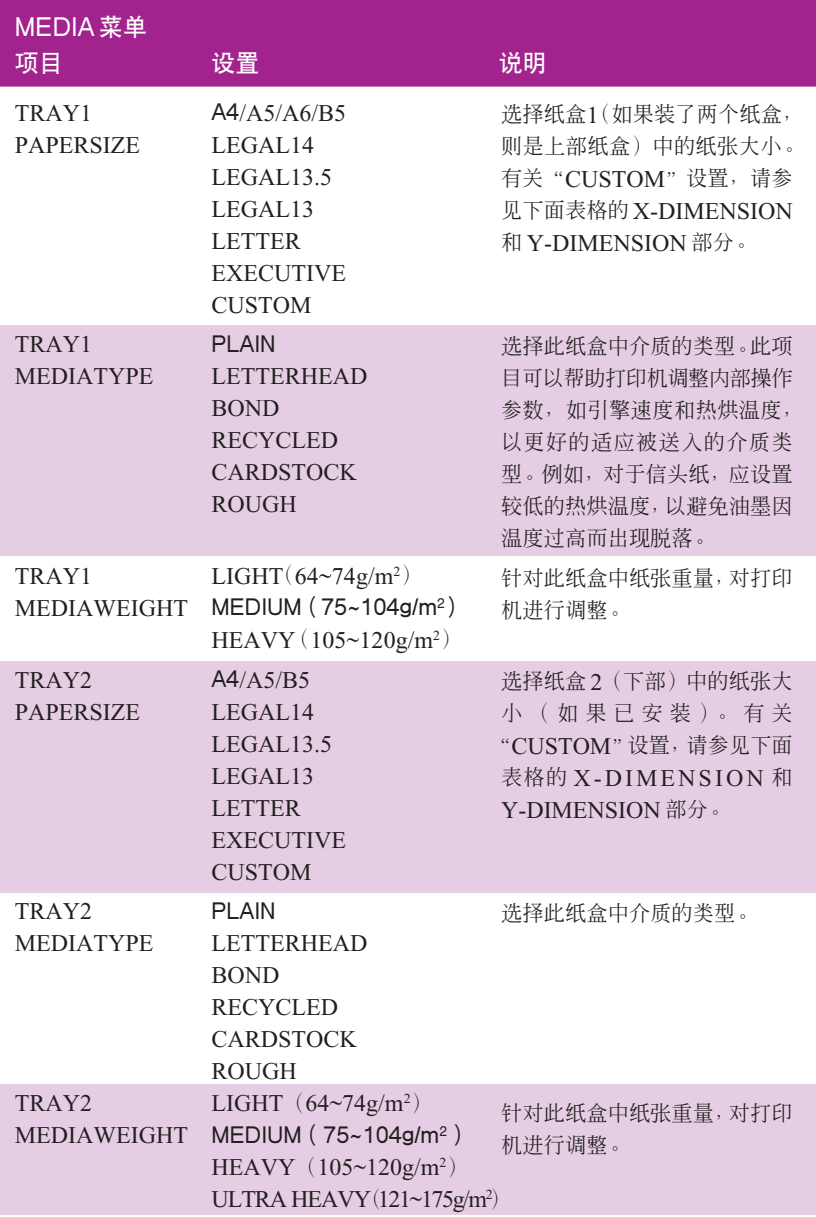

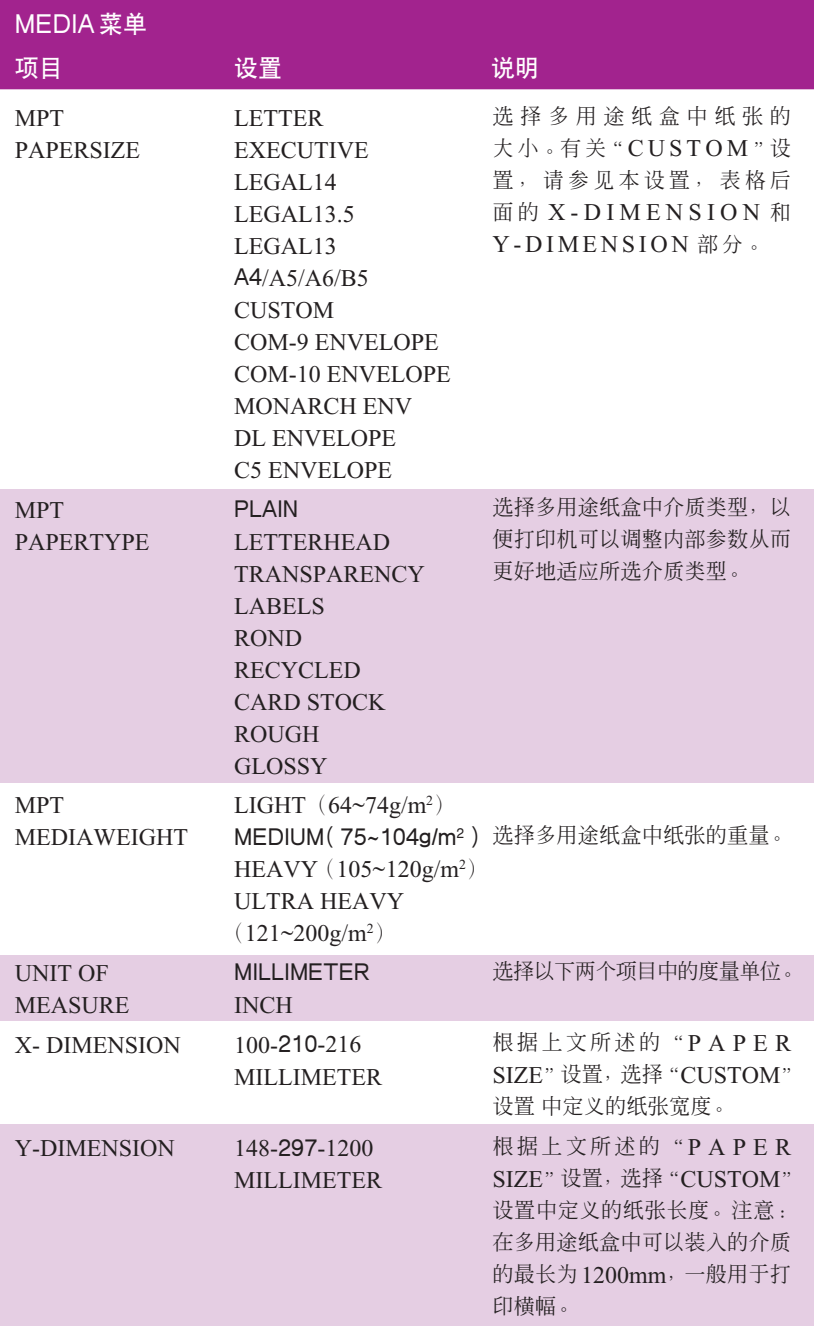
# COLOR 菜单

打印机会按固定的时间间隔自动调整颜色平衡和浓度,针对自然光照 下的亮白纸打印输出进行优化。使用此菜单中的项目可以针对特殊或 较难的打印作业更改默认设置。下一个打印作业结束后,设置将恢复 为默认值。

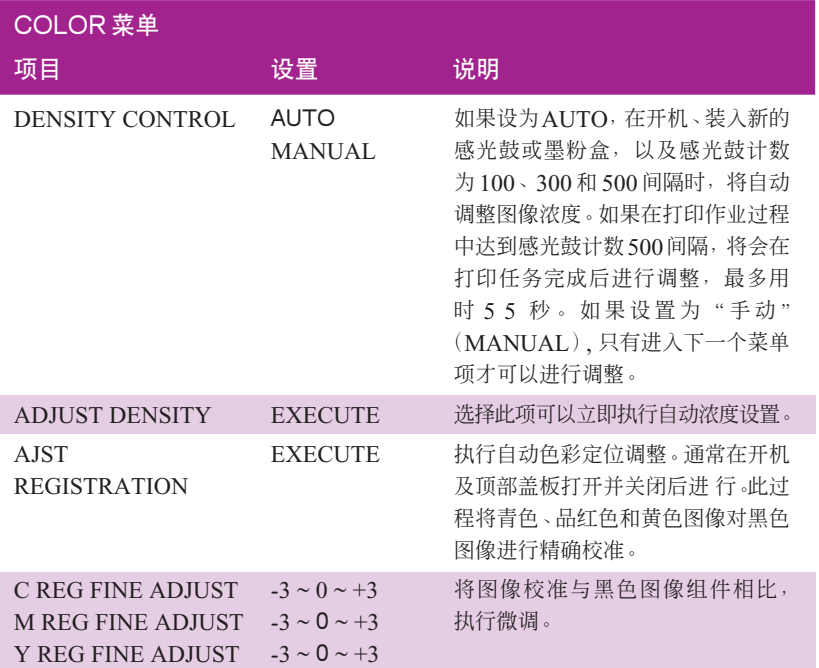

# **SYSTEM CONFIGURATION 菜单**

使用此菜单可以调整打印机的常规设置,以满足您工作的需要。

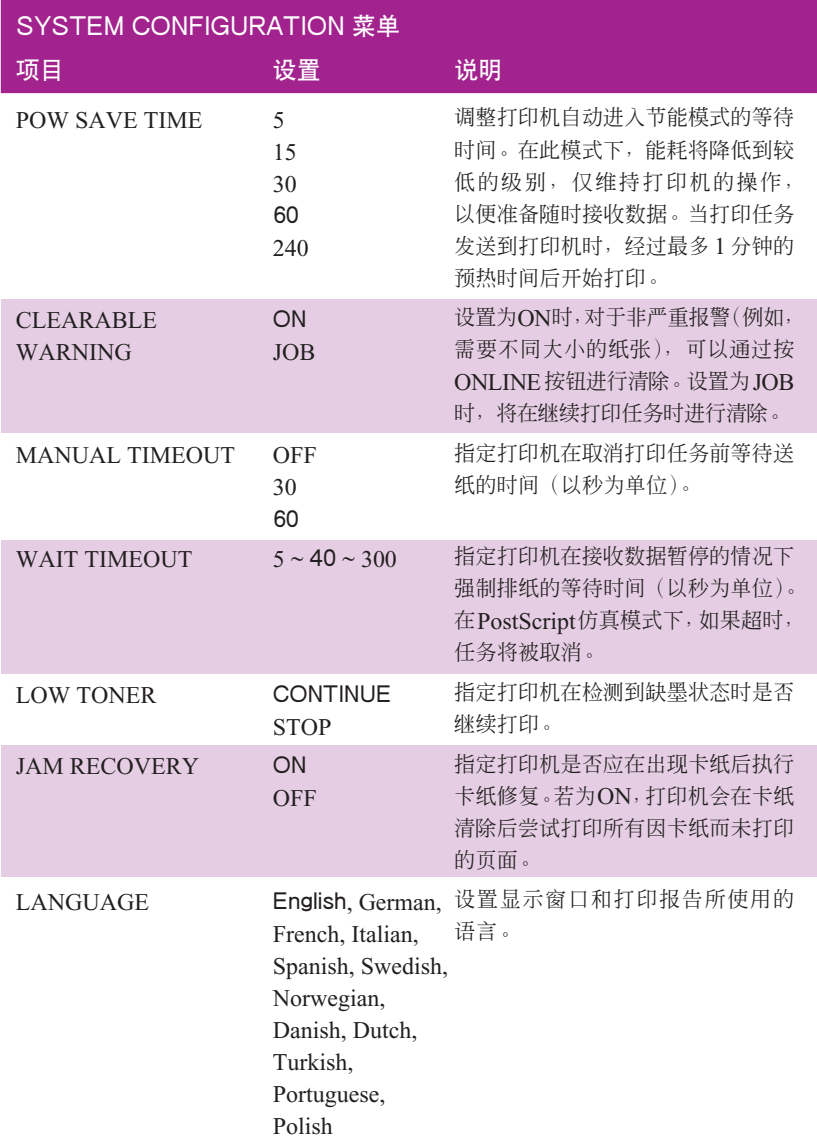

## USB 菜单

使用此菜单可以控制打印机 USB 数据接口的操作。

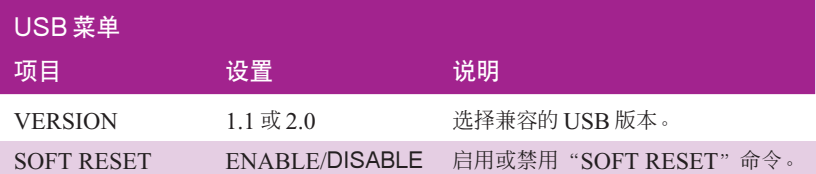

# NETWORK 菜单

使用此菜单可以控制打印机10Base-T/100Base-TX网络接口的操作。

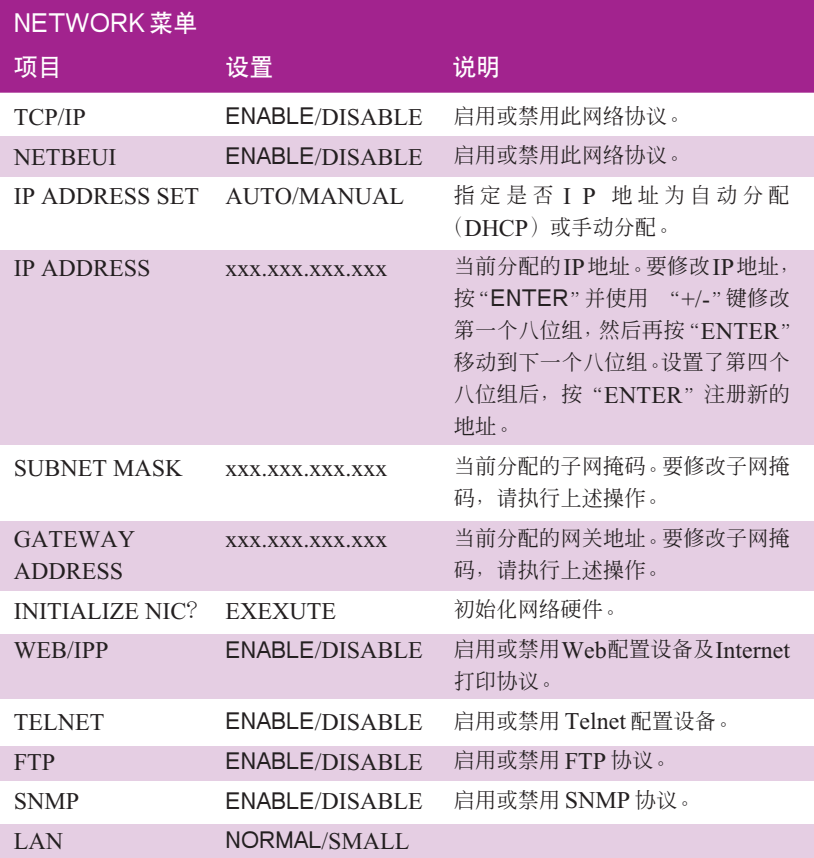

# MEMORY 菜单

使用此菜单可以确定打印机如何使用内存。

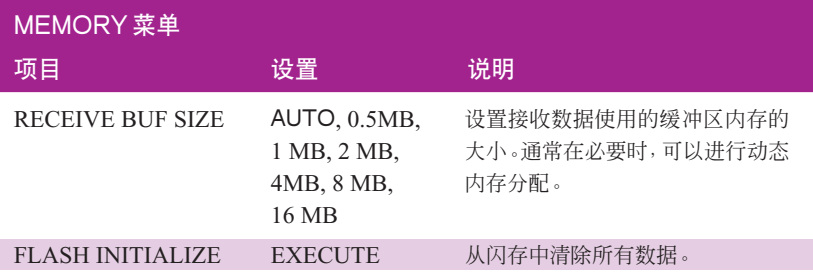

## SYSTEM ADJUSTMENT 菜单

使用此菜单可以对要打印页面上的图像位置进行微调,一次可以调整 0.25mm。

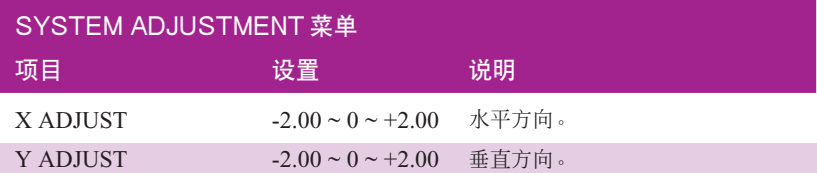

# MAINTENANCE 菜单

使用此菜单可以访问各种打印机维护功能。

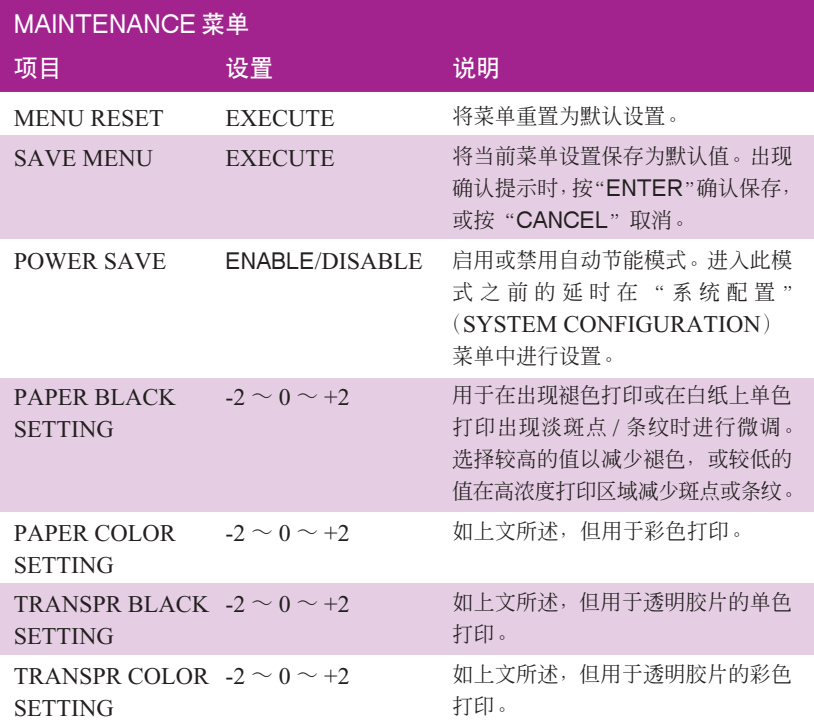

# USAGE 菜单

此菜单仅用于提供信息,还可以指示打印机使用率以及内部耗材的预 期使用寿命。在您没有预备全套的耗材替换品,此功能有助于让您了 解什么时候需要进行更换。

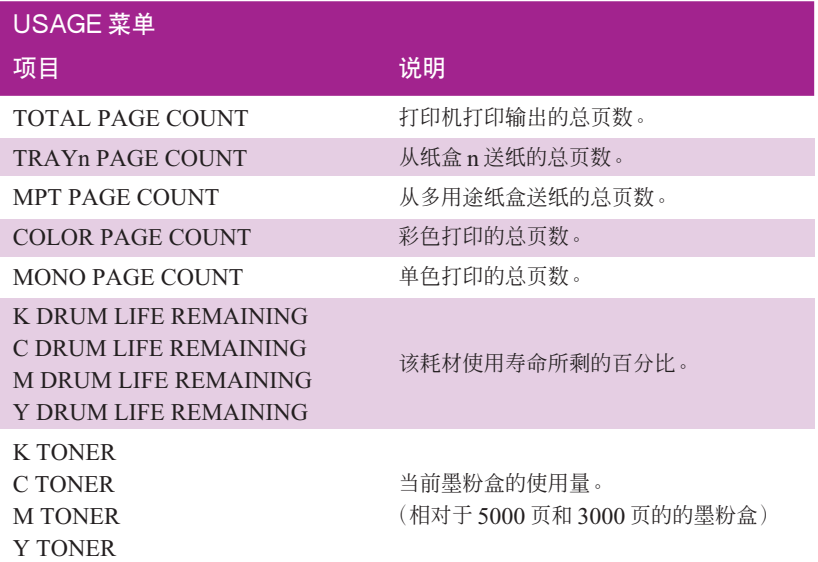

# 更换耗材

本节介绍了如何更换用完的耗材。下文提供了各种耗材的预期使用寿 命,仅供参考:

- > 墨粉盒-以 5% 覆盖率可打印约 5,000 页 A4 纸, 这意味着使用 此墨粉盒可以打印设定打印区域面积的 5%。正常情况下, 初始 墨粉盒以5%的覆盖率可打印约1,500页。第一次更换感光鼓时, 将使用大约 30% 的墨粉,同时感光鼓部件中将充满墨粉。使用 新感光鼓时, 无需更换墨粉盒, 除非剩余的墨粉不足。
- > 感光鼓-假定每次打印任务平均打印 3 页, 则可以打印约 17,000 页。打印频率较高将导致感光鼓使用寿命缩短。
- > 传送带-使用寿命大约相当于打印 50,000 页 A4 纸。
- > 加热辊-使用寿命大约相当于打印 45,000 页 A4 纸。

#### 耗材订购详细信息

项目 いっきょう ゆ用寿命 いっちょう 订单号

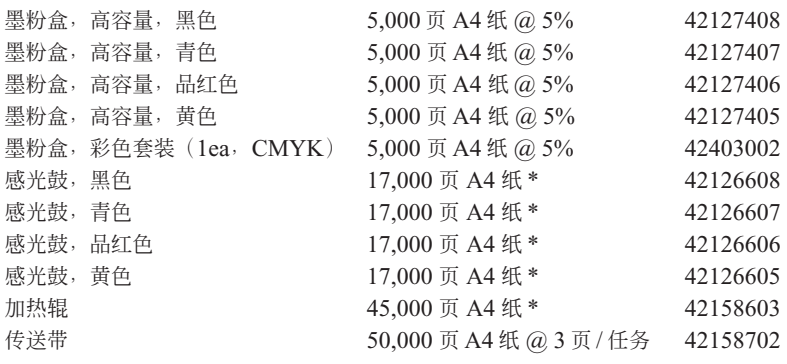

\* 平均寿命

请务必使用 OKI正品耗材。使用"兼容"耗材和伪劣品会降低打印质 量,同时会导致产品损坏,这种损坏不在保修之列。

### 更换墨粉盒

本打印机中使用的墨粉是非常精细的干粉。墨粉装在四个墨粉盒中, 它们分别为青色、品红色、黄色和黑墨粉盒。

最好在打印机旁边放一张纸。这样,当您安装新的墨粉盒时, 就可以 将旧的墨粉盒放在纸上。

请小心谨慎地处置用过的墨粉盒,将它放在新墨粉盒附带的包装中。 外置旧墨粉盒时请遵循有关垃圾回收的有效法规或建议等。

如果不小心泼洒了一些墨粉,轻轻地将墨粉擦掉。如果不能完全清除, 请使用冷的湿毛巾擦掉残余的墨粉。请勿使用热水及任何类型的溶剂。 这样会留下永久的污点。

#### 警告!

如果您不小心吸入了墨粉或者墨粉进了眼睛,可以用水漱口 或者用大量的冷水冲洗眼睛,并立即向医生求助。

关闭打印机电源, 等候 10 分钟左右待加热辊冷却, 然后打开盖子。

1. 按下盖子闩锁,将打印机顶盖完全打开。

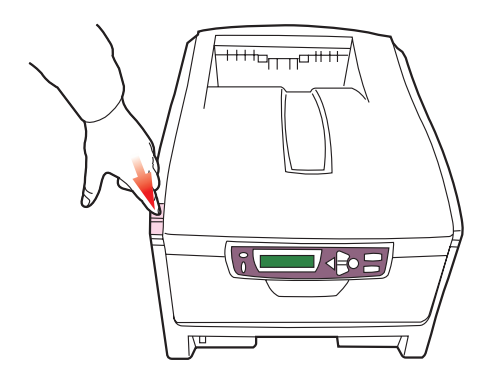

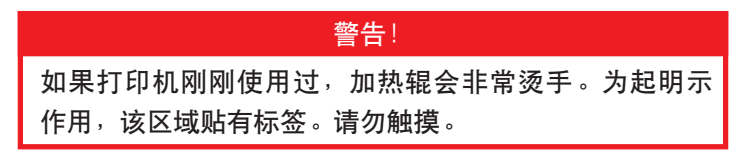

2.请注意这四个粉盒的位置。

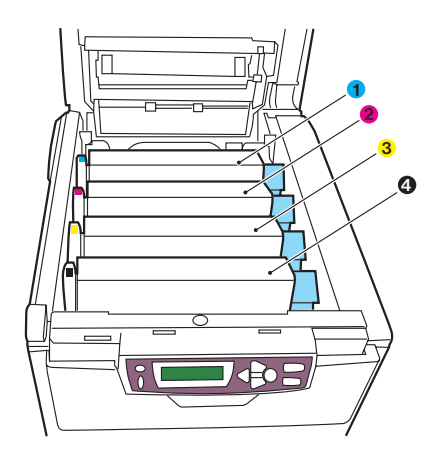

1. 青色粉色 2. 品红色粉盒 3. 黄色粉盒 4. 黑色粉盒

. 向外拉墨粉盒上的朝向打印机前端的彩色墨粉盒释放杆(1)。

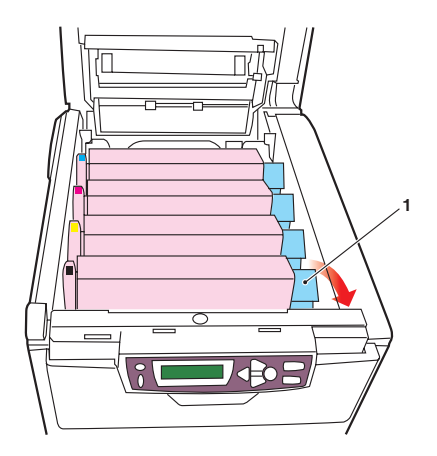

. 如图所示,抬起墨粉盒的右端,将墨粉盒向右移动,拔出墨粉盒 左端,然后从打印机中取出墨粉盒。

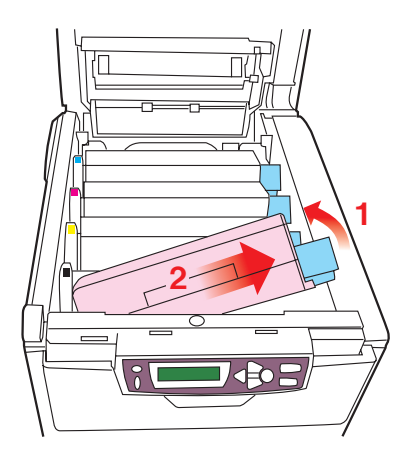

5. 将粉盒轻轻地放在一张纸上,防止墨粉弄脏家具,并且避免损坏 绿色的感光鼓表面。

#### 注意!

墨粉盒基座上的绿色感光鼓表面非常灵敏,对光线非常敏 感。请勿触摸感光鼓表面,并且不要将感光鼓暴露在正常的 房间光线下超过5分钟。如果将感光鼓部件从打印机中取出 的时间超过5分钟,请将部件存放在黑色塑料袋中,以防止 它暴露在光线下。请勿将感光鼓直接暴露在日光或非常强烈 的房间灯光下。

- 6. 从包装中取出新墨粉盒,但不要将包装材料丢弃,暂时放在 一边。
- 7. 轻轻地晃动新墨粉盒的两端多次,摇匀墨粉使其均匀地分布在墨 粉盒内部。

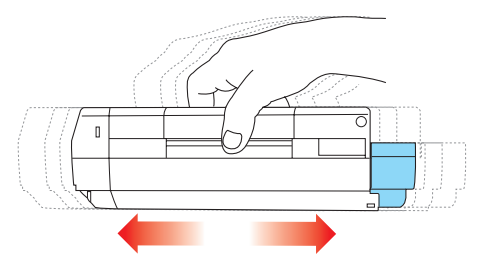

8. 拆除包装材料并揭下墨粉盒下面的胶带。

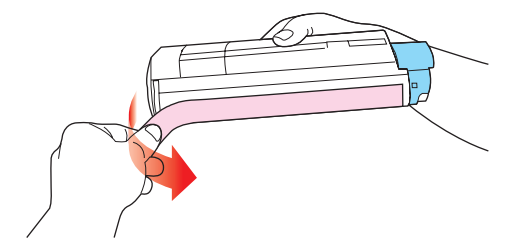

- 9. 拿住墨粉盒上部的中间部分,并且使彩色释放杆朝向右侧,然后 将墨粉盒向下放到打印机中取出旧墨粉盒的感光鼓部件上。
- 10. 首先将墨粉盒的左端插入到感光鼓的顶部,下压感光鼓部件的弹 簧,然后将墨粉盒的右端向下放到感光鼓部件上。

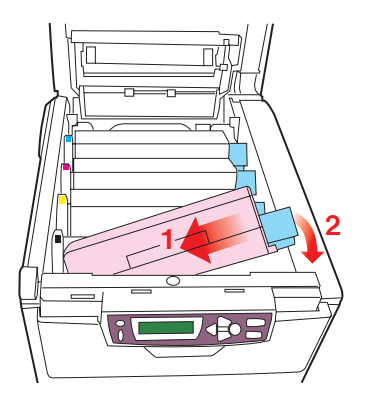

11. 轻轻向下压墨粉盒,确保它已稳固地卡入到位,然后将彩色释 放杆(1) 推向打印机的后部。这样可以将墨粉盒的位置固定并 将墨粉盒放入感光鼓部件中。

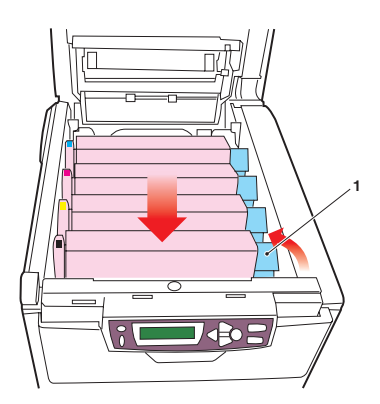

12. 最后,合上顶盖并向下压盖子的两端直至盖子锁住。

### 更换感光鼓

打印机中有四个感光鼓:青色、品红色、黄色和黑色感光鼓。

1. 按下盖子闩锁,将打印机顶盖完全打开。

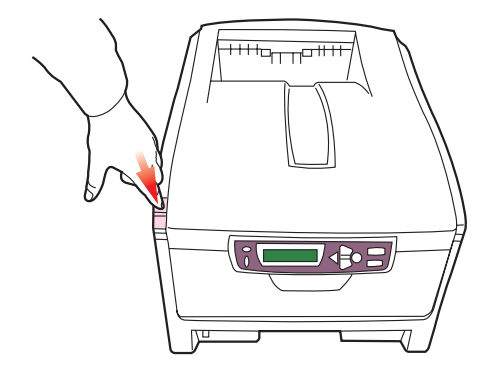

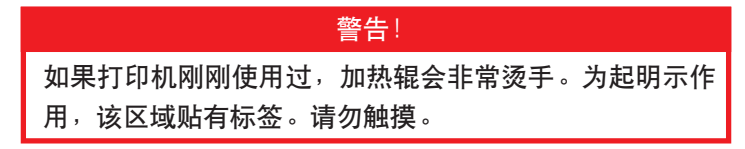

2.请注意这四个粉盒的位置。

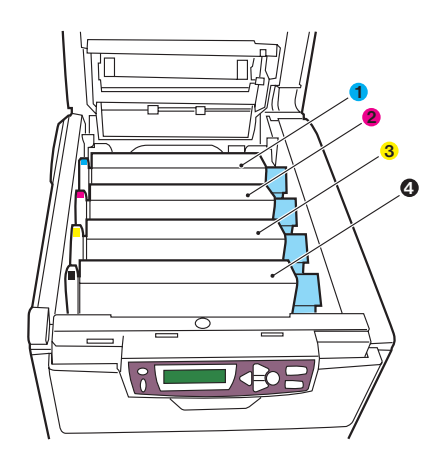

1.青色粉色 2.品红色粉盒 3.黄色粉盒 4.黑色粉盒

更换耗材 >49

3. 拿住感光鼓上部的中间部分,连同墨粉盒一起抬起,然后移出打 印机。

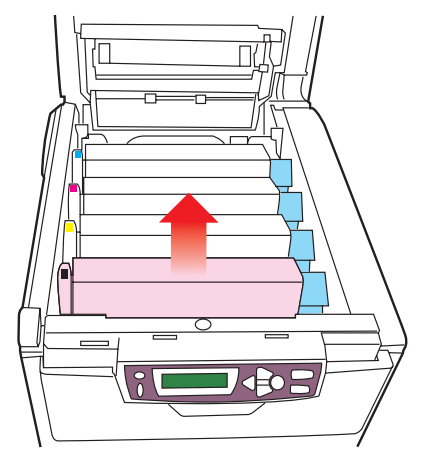

4. 将墨粉盒轻轻地放在一张纸上,防止墨粉弄脏家具,并且避免损 坏绿色的感光鼓表面。

#### 注意!

墨粉盒基座上的绿色感光鼓表面非常灵敏,对光线非常敏 感。请勿触摸感光鼓表面,并且不要将感光鼓暴露在正常的 房间光线下下超过5分钟。如果将感光鼓部件从打印机中取 出的时间超过5分钟,请将部件存放在黑色塑料袋中,以防 止它暴露在光线下。请勿将感光鼓直接暴露在日光或非常强 烈的房间灯光下。

5. 将彩色的墨粉盒释放杆(1)朝向右边,将释放杆拉向自己的 方向。这将松开墨粉盒和感光鼓之间的连结。

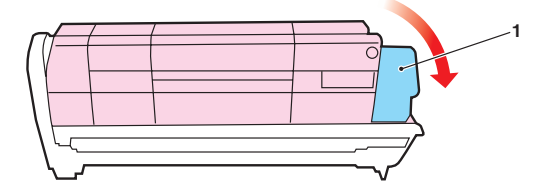

6. 如图所示,抬起墨粉盒的右端,将墨粉盒向右移动,拔出墨粉盒 左端,然后从感光鼓中取出墨粉盒。将墨粉盒放在一张纸上, 以防弄脏家具。

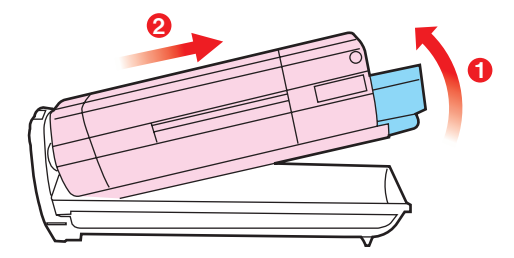

- 7. 将新感光鼓从包装中取出,然后将它放在以前放置旧墨粉盒的纸 张上。使用与旧墨粉盒同样的方式将其保存。将旧墨粉盒包在包 装材料中进行处置。
- 8. 如图所示,将墨粉盒放在新的感光鼓上。先推入左端,然后将右 端向下放。(此时无需更换新的墨粉盒,除非剩余的墨粉不足。)

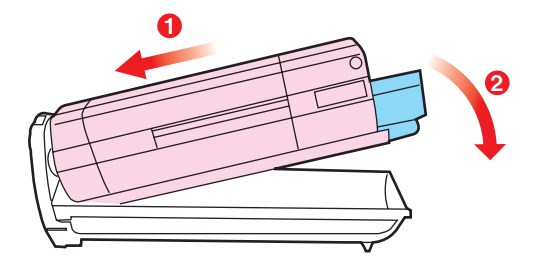

9. 向远离您的方向推彩色释放杆(1),将墨粉盒锁定到新的感光鼓 部件上,并将墨粉盒释放杆锁定到感光鼓部件中。

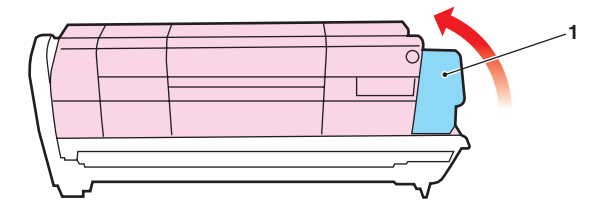

10. 拿住感光鼓上部的中间部分,向下放入打印机中的相应位置处, 然后将感光鼓两端的定位销卡入打印机空腔两侧的槽中。

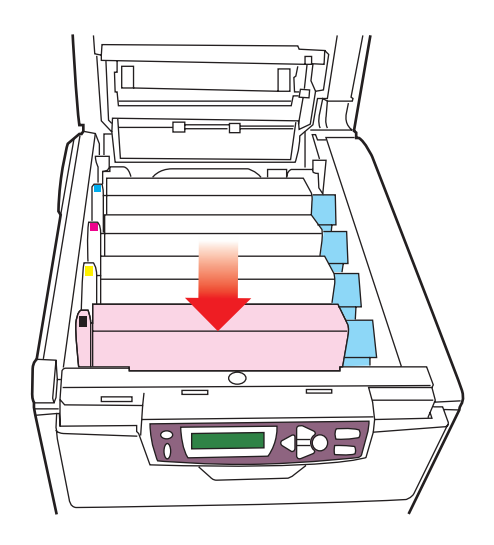

11. 最后,合上顶盖并向下压盖子的两端直至盖子锁住。

### 更换传送带部件

传送带部件位于四个感光鼓的下面。每打印大约50,000页就需要更换 该部件。

1. 按下盖子闩锁,将打印机顶盖完全打开。

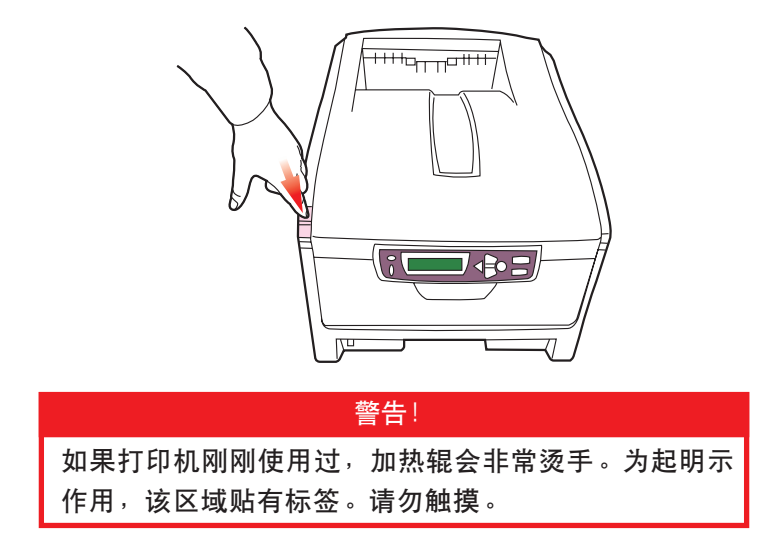

2. 请注意这四个粉盒的位置。以便将它们按相同的顺序放回原位。

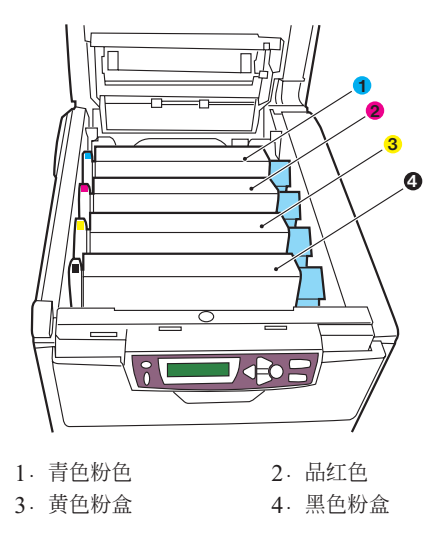

更换耗材 >53

3. 从打印机中取出各个感光鼓部件,将它们放在安全的位置,应远 离热源并避免直接光照。

注意! 墨粉盒基座上的绿色感光鼓表面非常灵敏,对光线非常敏 感。请勿触摸感光鼓表面,并且不要将感光鼓暴露在正常的 房间光线下超过5分钟。如果将感光鼓部件从打印机中取出 的时间超过5分钟,请将部件存放在黑色塑料袋中,以防止 它暴露在光线下。请勿将感光鼓直接暴露在日光或非常强烈 的房间灯光下。

4. 找到传送带两端的两个卡子(5)和前端的升降杆(6)。

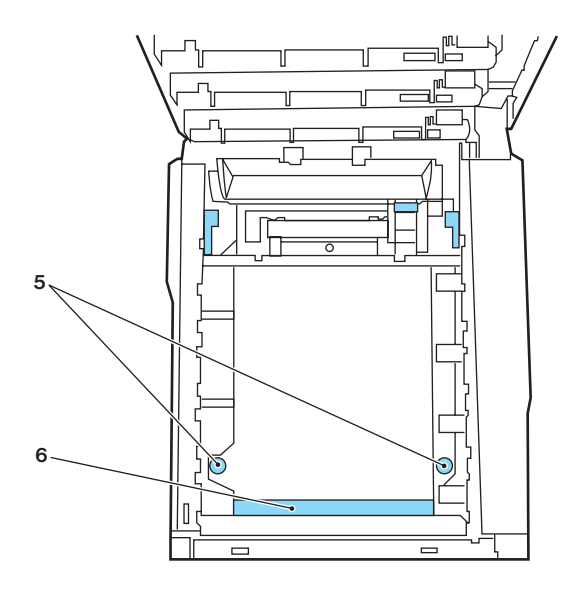

- 5. 将这两个卡子逆时针旋转 90。将传送带从打印机底座上松开。
- 6. 向上拉升降杆(6),使传送带向前上方翘起,然后从打印机中取 出传送带部件。
- 7. 将升降杆位于前端,传动齿轮朝向打印机的后面,然后将新传送 带部件朝下放入打印机。将传动齿轮放入打印机中部件左后角的 传动装置中,然后将传送带部件向下平放到打印机中。

#### 更换耗材 >54

- 8. 将两个卡子(5)顺时针旋转90°,直至锁定入位。这样可以固 定传送带部件。
- 9. 将四个感光鼓连同墨粉盒一起,按取出时的相同顺序放入到打印 机中:青色(最靠近后面)、品红色、黄色和黑色(最靠近前面)。
- 10. 最后,合上顶盖并向下压盖子的两端直至盖子锁住。

#### 更换加热辊

加热辊位于打印机中四个感光鼓部件的后面。

警告! 如果刚刚使用过打印机,某些加热辊部件将会非常烫手。触 摸加热辊时应非常小心,只应通过手柄抓取加热辊,手柄的 温度不会太高。为起明示作用,该区域贴有标签。如不能确 定,可以先关闭打印机电源,等候 10分钟左右待加热辊冷 却,然后再打开盖子。

1. 按下盖子闩锁,将打印机顶盖完全打开。

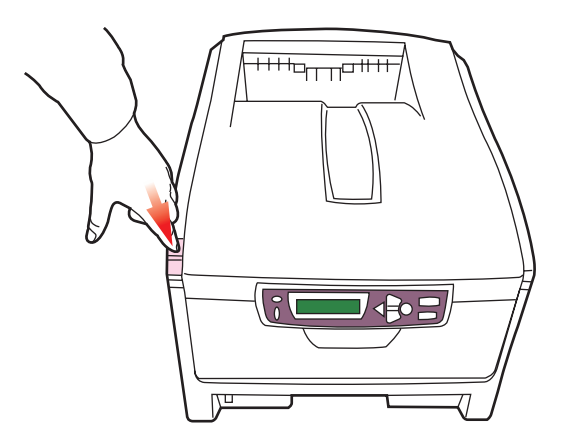

2. 找到加热辊部件顶部的加热辊手柄(1)。

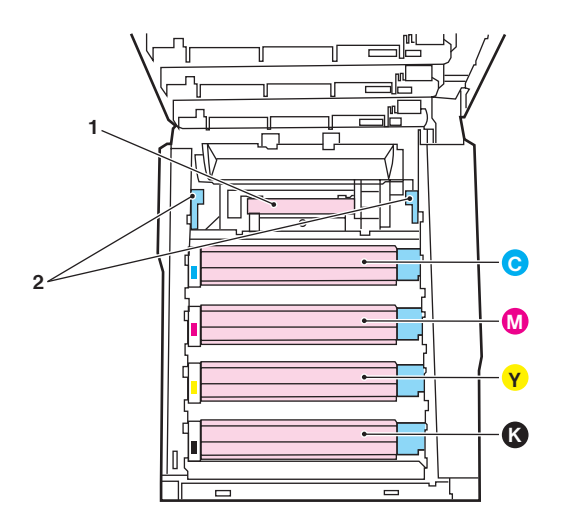

- 3. 向打印机的前面拉加热辊释放杆(2),使这两个释放杆完全 直立。
- 4. 拿住加热辊的手柄(1),直接向上抬起加热辊并取出打印机。 如果加热辊仍是热的,则将其放在不会被烫坏的平面上。
- 5. 从包装中取出新加热辊, 然后拆除运输材料。
- 6. 拿住新加热辊的手柄,确保将其正确地放入打印机。释放杆(2) 应完全直立,并且两个固定条(3)应朝向自己。

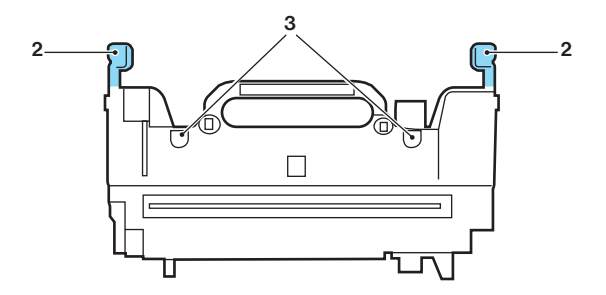

- 7. 将加热辊向下放入打印机,然后将两个固定条(3)固定到金属 隔板的槽中。金属隔板用于隔离加热辊区域和感光鼓。
- 8. 向打印机的后方向推这两个释放杆(2),直到加热辊锁定就位。

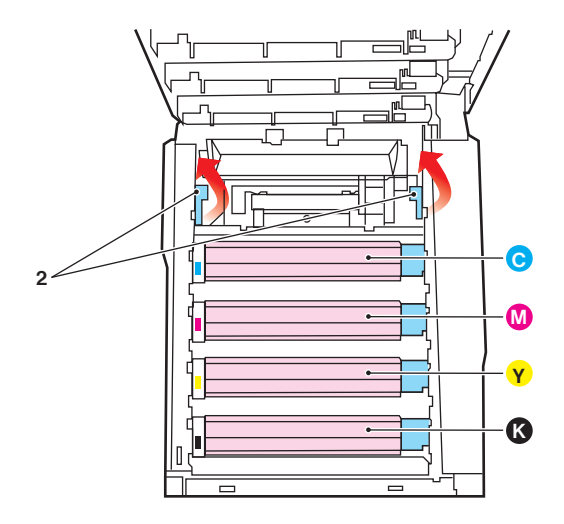

9. 最后,合上顶盖并向下压盖子的两端直至盖子锁住。

# 安装升级部件

本节介绍了如何在打印机中安装可选的部件,其中包括:

- > 双面打印部件;
- > 附加 RAM 内存。

### 双面打印部件

双面打印部件为打印机增加了双面打印功能,它所消耗的纸张较少并 且易于处理大型文档。使用该部件还可以实现小册子打印功能,这种 功能消耗的纸张更少,处理大型文档会更轻松。

双面打印部件可以直接从后面插入打印机,不需要使用任何工具进行 安装。

- 1. 打开新部件的包装并拆除所有运输包装材料。
- 2. 关闭打印机的电源。无需断开打印机和交流电源线之间的连接。
- 3. 如图所示确保部件的顶部朝上,然后将它推入后部面板的槽中。 将部件推入槽中时,面板将向内旋转。将设备一直推入,直到无 法推动并卡入到位。

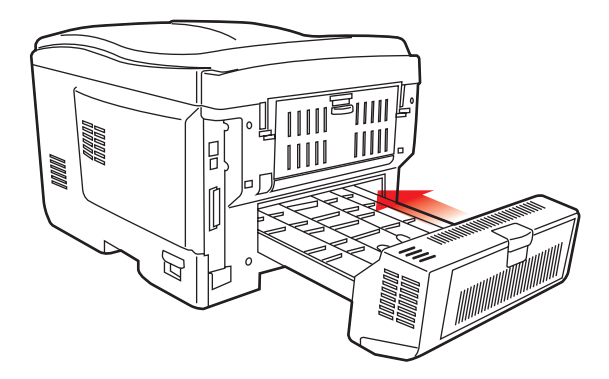

4. 打开电源并等待打印机预热(大约 1 分钟)。

- 5. 按以下步骤打印一张菜单表:
	- (a) 按"+"按扭进入"Information"菜单。
	- (b) 按"确认"一次可显示菜单表。
	- (c) 再次按"确认"将打印菜单表。
	- (d) 菜单表打印完毕,按"联机"退出菜单系统。
- 6. 检查菜单表的第一页。

在页面顶部的两条水平线之间,可以看到当前的打印机配置。 该列表应指出双面打印部件已安装。

剩余的工作就是调整Windows打印机驱动程序,以便充分利用 这种新功能。

## 内存升级

打印机一般配备的是32MB主内存。可以通过插入64MB或256MB 的附加内存扩展条升级内存,从而使内存的总容量最大可以达到 288MB。

安装过程可能需要几分钟的时间,并且需要一把中等规格的十字 (Philips 型)螺丝刀。

- 1. 关闭打印机电源并断开交流电源线。
- 2. 按下盖子闩锁并完全打开打印机的顶盖。

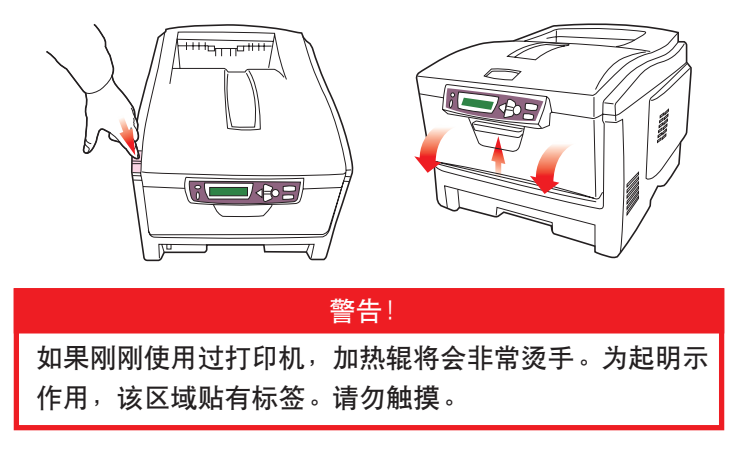

- 3. 抬起前盖闩锁,然后拉开前盖。
- 4. 卸下固定右侧盖子的螺丝。

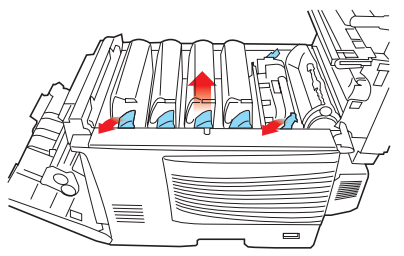

5. 轻轻抬起上图中两点处的侧盖边缘,然后从打印机的顶部拉开 盖子。小心地抬起盖子,将其打印机上取下。然后,将盖子放 在安全的地方。

安装升级部件 >60

- 6. 小心地从包装中取出新的内存扩展条。并尽量只拿住内存扩展条 的短边缘,最好不要接触内存扩展条的金属部分。特别应注意的 是,不要触摸连接器边缘。
- 7. 请注意,内存扩展条的连接器边缘上有一个小的缺口,这个缺口 离其中一端比较近。

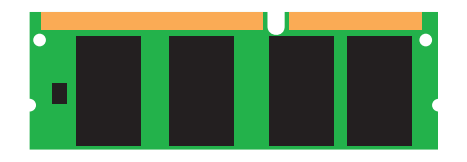

8. 确定打印机的 RAM 扩展槽(1)。

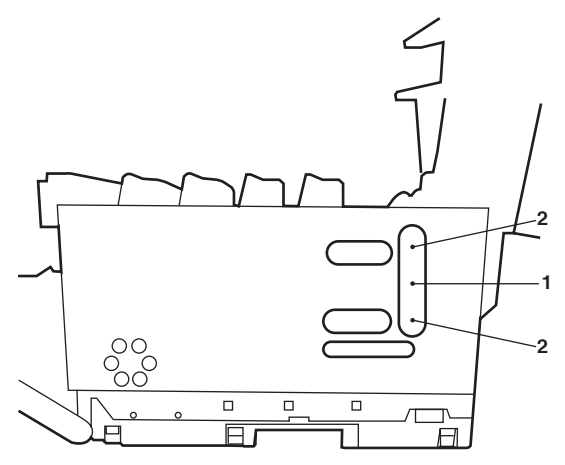

- 9. 如果RAM扩展槽中已插有内存升级条,必须将它取出后才能安 装新的内存扩展条。要取出已有的内存扩展条,请继续执行以下 步骤,否则请跳到第 10 步。
	- $(a)$  确定 RAM 扩展槽 $(1)$  两端的固定夹 $(2)$ 。
	- (b) 将固定夹往外推,然后推回打印机。内存扩展条将稍微向 外弹出。
	- (c) 抓牢内存扩展条的短边缘,然后将它拉出内存插槽。
	- (d) 将取出的内存扩展条放在本来用来存放新内存扩展条的防 静电包装袋中。

安装升级部件 >61

- 10. 抓住新内存扩展条的短边缘,使连接器边缘朝向 RAM 扩展 插槽,并且小缺口靠近打印机的底部。
- 11. 轻轻地将内存扩展条插入RAM扩展插槽,直至内存扩展条卡入 到位并且无法再推入。
- 12. 将侧盖底部的三个固定夹插入靠近打印机底部的方孔内。
- 13. 将侧盖顶部固定到打印机的上部,然后重新拧上第4步中卸下的 固定螺丝。
- 14. 合上前盖和顶盖,用力向下按顶盖的两端直到盖子锁住。
- 15. 重新连接交流电源线并打开打印机电源。
- 16. 当打印机准备好进行打印时,按以下步骤打印一张菜单表:
	- (a) 按"+"按钮进入"Information"菜单。
	- (b) 按"确认"一次可显示菜单表。
	- (c) 再次按"确认"将打印菜单表。
	- (d) 打印菜单表后,按"联机"退出菜单系统。
- 17. 检查菜单表的第一页。

在页面顶部的两条水平线之间,可以看到当前的打印机配置。 此列表中包含有总的内存大小。

其中应指出已安装的总的内存大小,这个数字应该是刚安装的内 存扩展条的大小加上 64MB。

## 调整 WINDOWS 打印机驱动程序

一旦安装新的升级部件之后,必须更新 Windows打印机驱动程序, 这样 Windows 应用程序才能使用附加的功能。

请记住,如果打印机是多台计算机上的用户之间共享的打印机,必须 在每个用户的计算机上调整驱动程序。

此处显示的图例适用于Windows XP。在其它Windows版本中的显 示略有不同,但大体上是一致的。

如果您安装的是内存升级部件,则无需更改打印机驱动程序,并且可 以忽略这一章节。

如果安装的是双面打印部件或硬盘,请按以下步骤继续:

- 1. 通过"开始"菜单或从 Windows 控制面板中打开"打印机"窗口 (在Windows XP中为"打印机和 传真机")。
- 2. 用鼠标右键单击此打印机的图标, 然后从弹出菜单中洗择"属性"。
- 3. 在"设备选项"选项卡上,选中刚 安装的升级部件的复选框。
- 4. 单击"确定"关闭"属性"窗口, 然 后关闭"打印机"窗口。

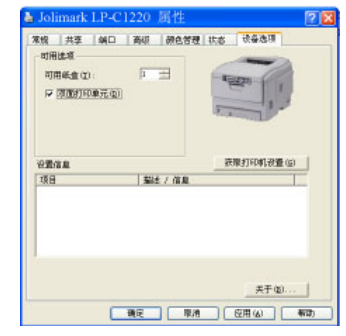

# 清除卡纸

如果您在使用打印介质时遵照本指南中的建议,并且在使用介质之前 将其存放在一个适宜的环境中,则您的打印机可以可靠服务许多年。 不过,偶尔会出现卡纸。本节介绍了如何快速而简便地清除卡纸。

卡纸的原因可能是纸盒出现进纸故障,或者是在通过打印机内部纸路 的任意位置处时发生卡纸。出现卡纸时,打印机将立即停止打印,并 且操作面板上的LCD窗口将通知您出现故障。如果正在打印多页(或 多份),则在清除处于明处的纸张后,还可能有其它纸张在纸路中的某 个位置卡住。为了完全清除卡纸问题,这些纸也必须清除,然后才能 恢复正常的工作。

- 1. 如果纸张的大部分已伸出打印机的顶部,则只需用力抓住纸并 慢慢地向外拉,直到将纸张完全拉出。如果纸张不容易被拉动, 请勿过分用力。可以按下面介绍的从打印机后部清除卡纸。
- 2. 按下盖子闩锁并完全打开打印机的顶盖。

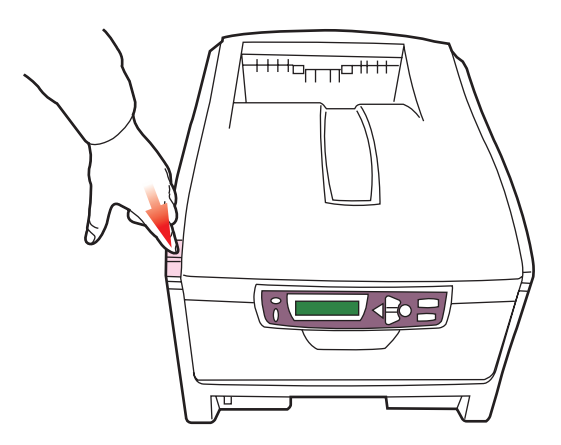

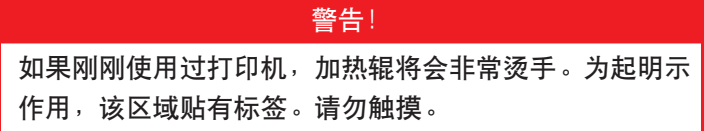

3. 请注意这四个粉盒的位置。

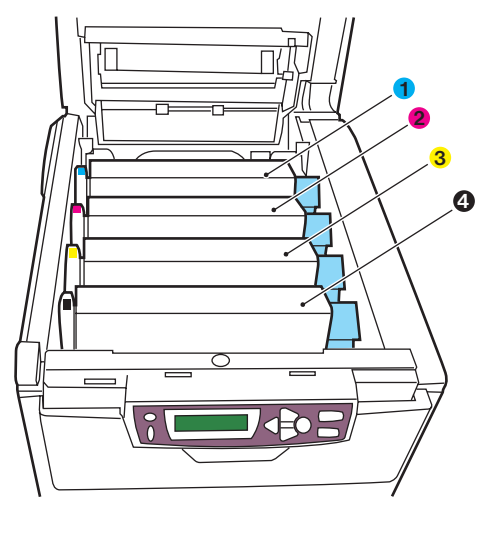

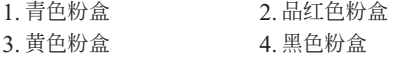

取下这四个感光鼓是很有必要的,这样才能接触到纸路。

4. 抓住感光鼓上部的中间部分,连同墨粉盒一起拿起,然后移出打 印机。

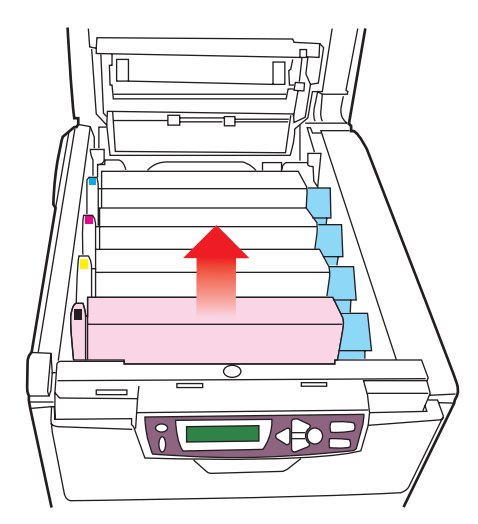

5. 将墨粉盒轻轻地放在一张纸上,防止墨粉弄脏您的家具,并且避 免损坏绿色的感光鼓表面。

注意! 墨粉盒基座上的绿色感光鼓表面非常灵敏,并且对光线非常 敏感。请勿触摸表面,并且不要将表面暴露在正常的房间灯 光下超过 5 分钟。

- 6. 重复此拆卸过程,拆下全部四个感光鼓部件。
- 7. 查看打印机内部,检查传送带部件的所有部分是否有可见的 纸张。

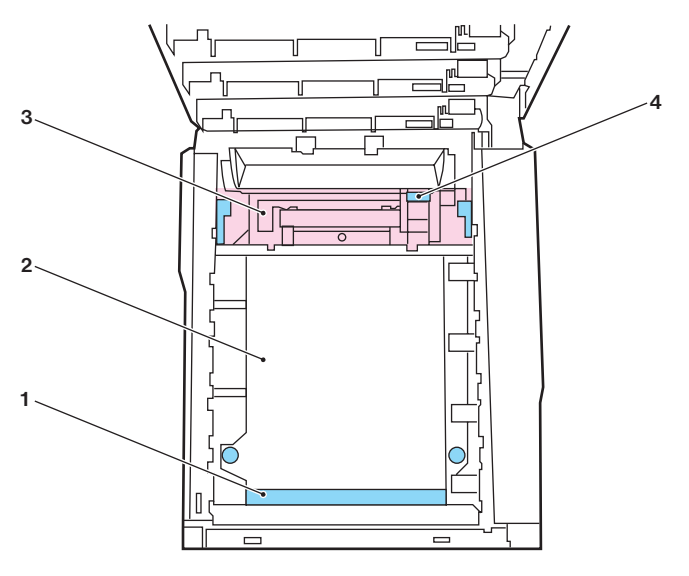

> 要清除纸张前缘位于传送带(1)前面的纸张,请小心地从 传送带上拿起纸张,并将纸向前拉入内部感光鼓空腔内, 然后移出纸张。

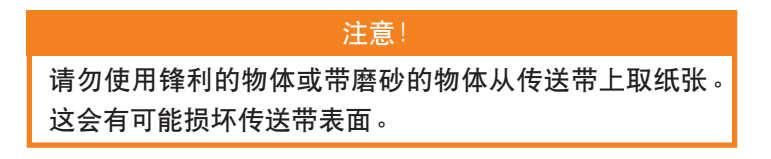

清除卡纸 >66

> 要从传送带(2)中央区域中取下纸张时,请小心地将纸张 与传送带表面分离,然后移出纸张。

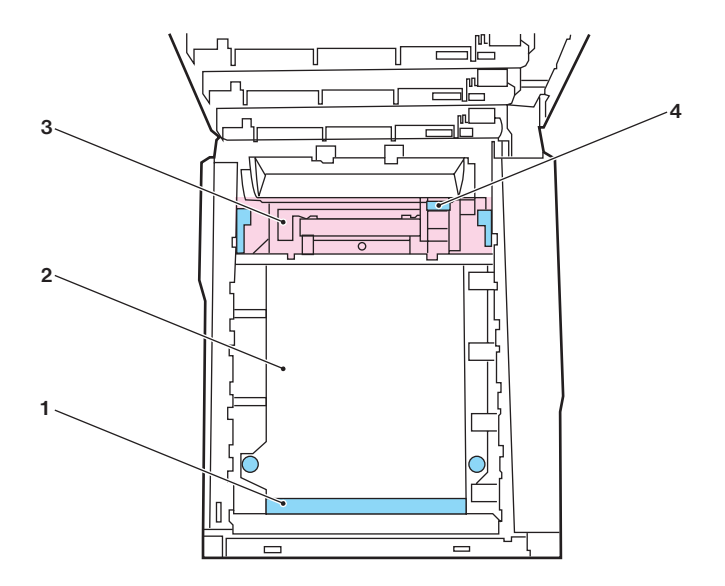

> 要取下一张刚输入到加热辊(3)中的纸张时,请将纸张的 后边缘与传送带分离,并向前下方推加热辊的释放杆(4) 以释放加热辊的纸夹,然后通过感光鼓的空腔区移出纸张。 然后,将释放杆重新升回原位。

#### 注释

如果纸张的大部分已进入到加热辊中(只有一小部分仍留在 外面),请勿试图将它拉出。按照下一步中的说明,从打印 机后部取出纸张。

8. 从最靠近加热辊的青色感光鼓开始,将四个感光鼓放回到感光鼓 空腔内,并确保放置的顺序是正确的。

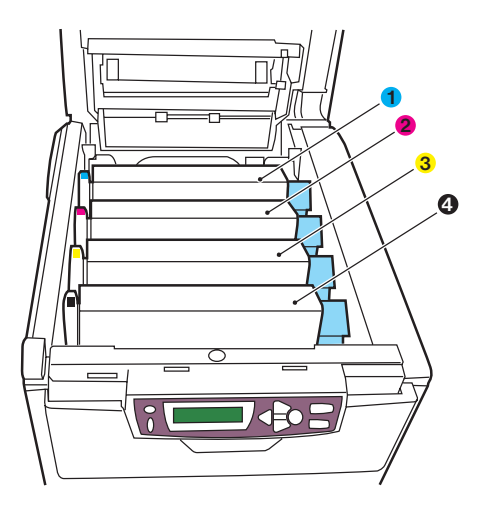

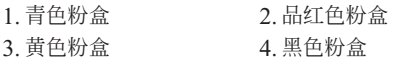

> 抓住感光鼓上部的中间部分,向下放入到打印机中的相应 位置处,然后将感光鼓两端的定位销卡入打印机空腔两侧 的槽中。

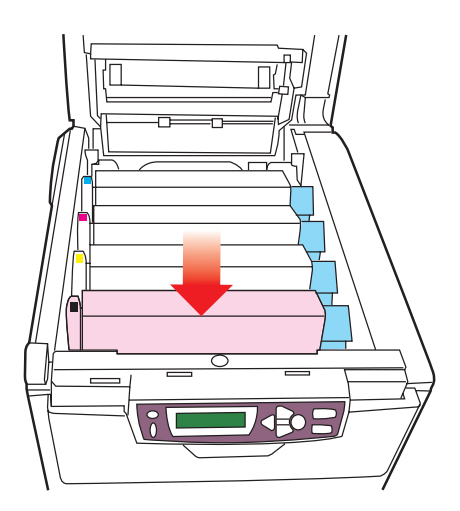

- 9. 放下顶盖,但不要各下按顶盖,即不要盖上。这样当你在检查其 它卡纸区域时,可以避免感光鼓长时间暴露在房间灯光下。
- 10. 打开后部出纸盒(5)并检查后部纸路区域中是否有纸(6)。

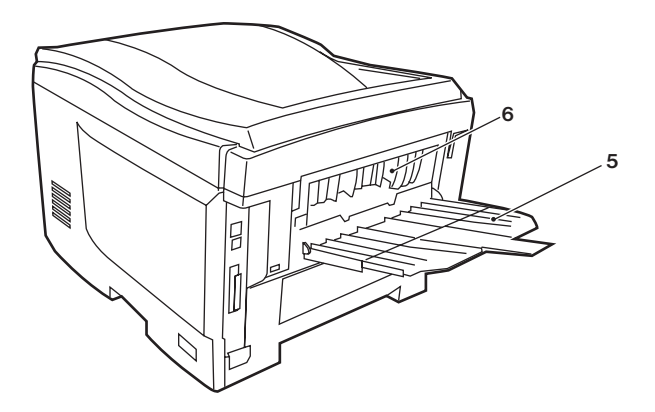

> 拉出在此区域中发现的任何纸张。

> 如果此区域中纸张垂下的部分很短并且难干取出,很可能 是纸张仍被夹在加热辊中。在这种情况下,请抬起顶盖并 转到另一边,然后按下加热辊的释放杆(4)。

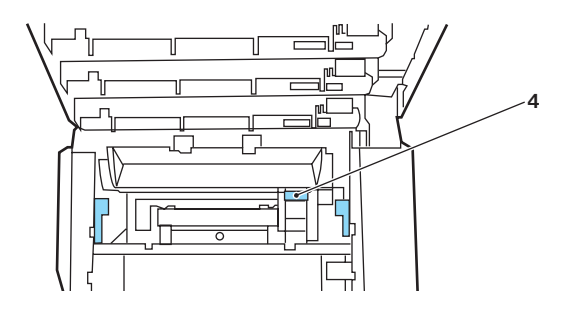

11. 如果没有使用后部出纸盒,从此区域中取出纸张后请盖上后部出 纸盒。

12. 如果打印机上安装了双面打印部件,请按下部件中间的盖子 闩锁,打开盖子并取出此区域中的所有纸张,然后盖上盖子。

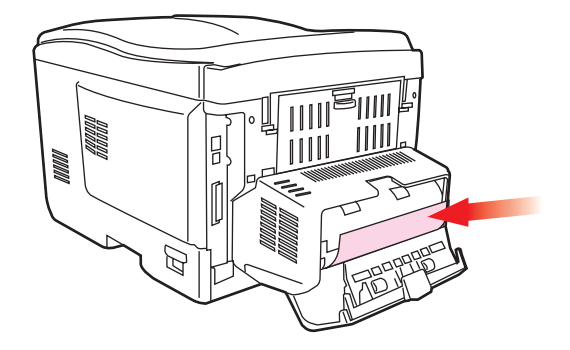

13. 抬起前盖闩锁,然后拉开前盖。

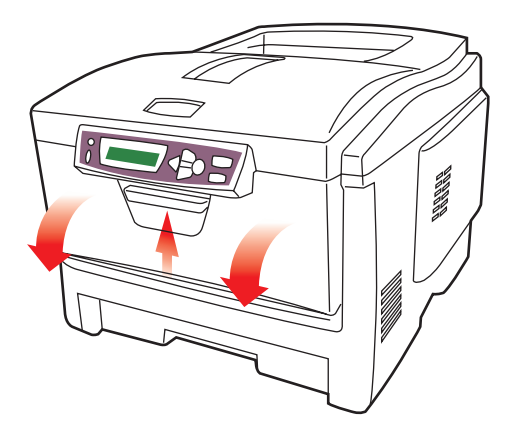

14. 检查盖子内部,看看此区域中是否有纸张,如果有则将其取出, 然后盖上盖子。

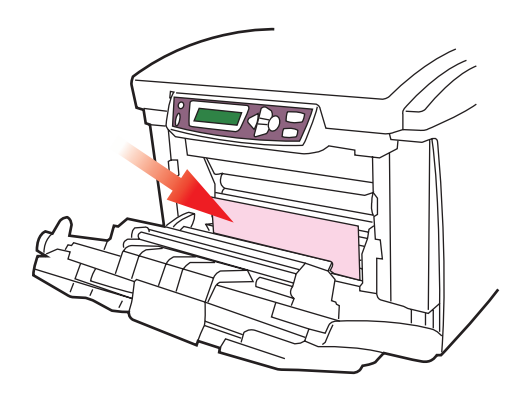

15. 当出现卡纸时拉出正在使用的纸盒,确认所有纸张是否都正确堆 放且没有任何损坏,并且导纸板紧靠着纸堆边缘放置的位置是正 确的。解决卡纸后,放回纸盒。

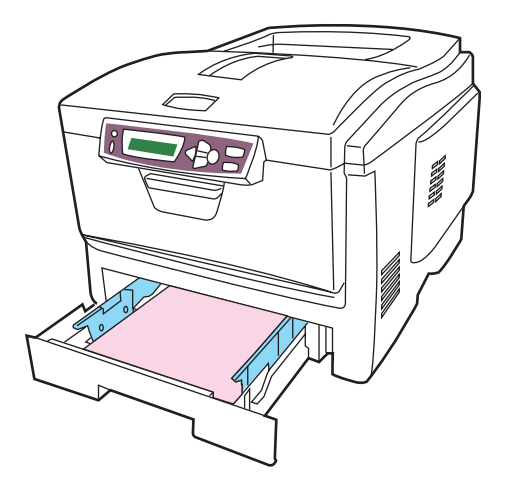

16. 最后,合上顶盖并向下压盖子的两端直至盖子锁住。

清除卡纸问题后,如果"System Configuration"菜单中的"Jam Recovery"设置为"ON", 则打印机将会打印由于卡纸而缺失的任何 页面。

# 规格

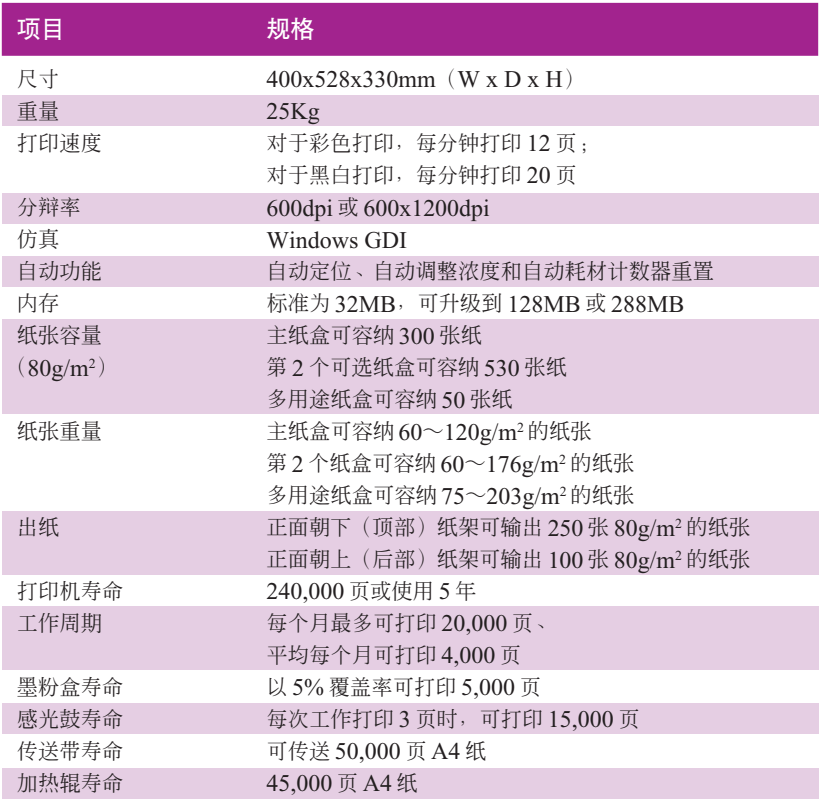
# 索引

#### B

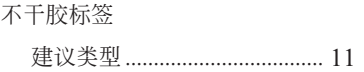

#### C

#### 菜单

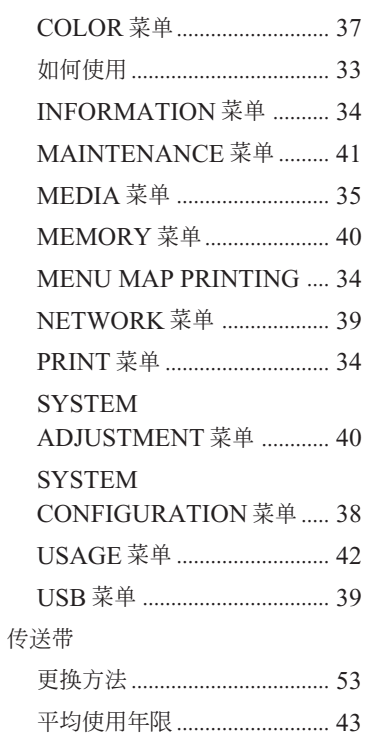

#### D

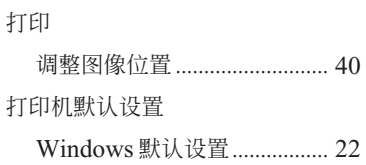

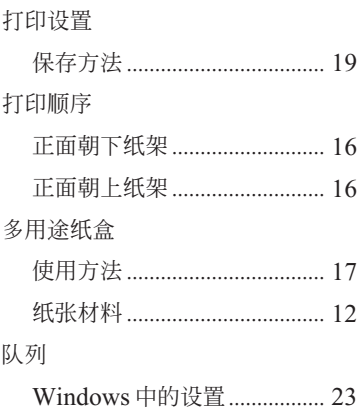

#### F

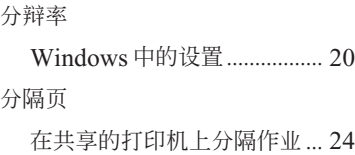

#### G

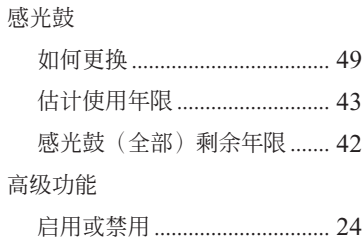

#### H

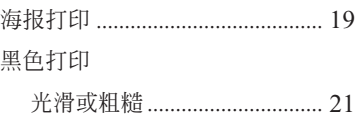

#### $\mathsf{J}$

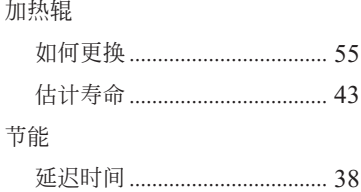

#### $M$

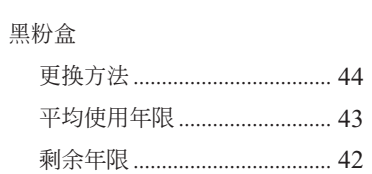

#### $\overline{N}$

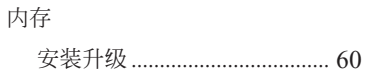

#### $\mathsf S$

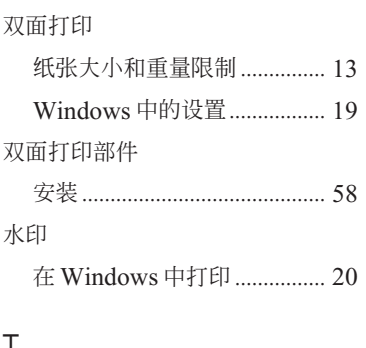

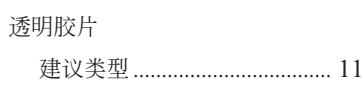

#### $\overline{\mathsf{x}}$

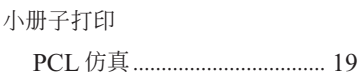

## 信封

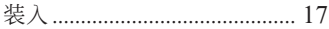

#### Y.

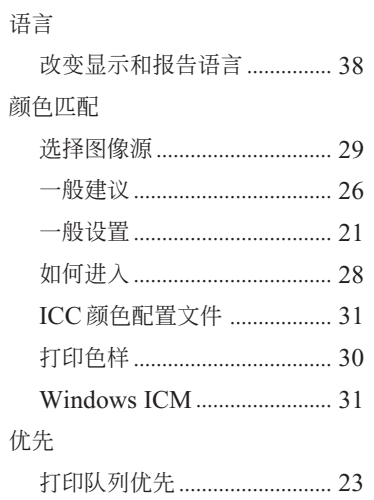

### $\mathsf Z$

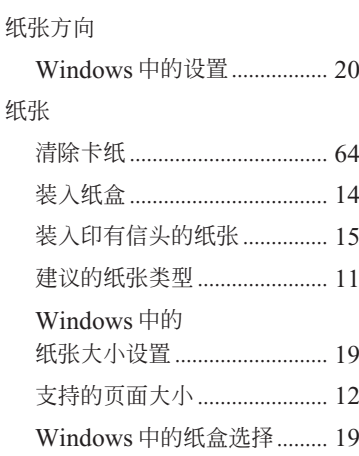

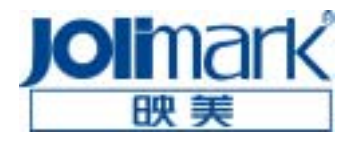